Report R-15-19 December 2015

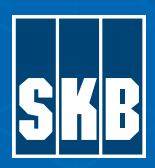

# Rock Visualization System

# Technical description (RVS version 6)

SVENSK KÄRNBRÄNSLEHANTERING AB

SWEDISH NUCLEAR FUEL AND WASTE MANAGEMENT CO

Box 250, SE-101 24 Stockholm Phone +46 8 459 84 00 skb.se

Ingemar Markström

SVENSK KÄRNBRÄNSLEHANTERING

ISSN 1402-3091 **SKB R-15-19** ID 1441683 December 2015

# **Rock Visualization System Technical description (RVS version 6)**

Ingemar Markström, Svensk Kärnbränslehantering AB

*Keywords:* RVS, Rock visualization system, Geology, Modelling. A pdf version of this document can be downloaded from www.skb.se. © 2015 Svensk Kärnbränslehantering AB

# **Abstract**

The Rock Visualization System (RVS) has been developed by SKB for use in visualizing geological and engineering data in 3D.

The purpose of this report is to provide a technical description of RVS aimed at potential program users and interested parties as well as fulfilling the function of a more general RVS reference that can be cited when writing other technical reports.

The report describes RVS version 6.1. Updated versions of this report or addenda will be made available following further development of RVS and the release of subsequent versions of the program.

The report covers the following main items:

- Technical description of the program with illustrations and examples.
- Limitations of the program and of functionality.

For most RVS functions step-by-step tutorials are available describing how a particular function can be used to carry out a specific task. A complete set of updated tutorials is issued with each new version release of the RVS program. However, the tutorials do not cover all the possible uses of all the individual functions but rather give an overall view of their functionality. A detailed description of every RVS function and how it can be used is included in the RVS online Help system.

This report is a revision of R-07-44, Rock Visualization System – Technical description (RVS version 4.0), Curtis et al. (2007).

# **Sammanfattning**

Rock Visualization System (RVS) har utvecklats av SKB för att användas för modellering och visualisering av geologiska och tekniska data i 3D.

Syftet med denna rapport är att ge en teknisk beskrivning av RVS till potentiella programanvändare och övriga intressenter samt fylla funktionen av en mer allmän RVS-referens som kan nämnas när man skriver andra tekniska rapporter.

Rapporten beskriver RVS version 6.1. Uppdaterade versioner av denna rapport eller tillägg kommer att göras tillgänglig efter vidareutveckling av RVS och frisläppandet av efterföljande versioner av programmet.

Rapporten omfattar följande huvudpunkter:

- Teknisk beskrivning av programmet med illustrationer och exempel.
- Begränsningar av programmet och av funktionalitet.

För de flesta RVS funktioner finns en steg-för-steg handledning som beskriver hur en viss funktion kan användas för att utföra en viss uppgift. En komplett uppsättning med uppdaterade dokument för handledning utfärdas vid frisläppandet av varje ny version av RVS-programmet. Självstudiematerialet täcker inte alla möjliga tillämpningar av alla enskilda funktioner, utan ger snarare en översikt av deras funktionalitet. En detaljerad beskrivning av varje RVS-funktion och hur den kan användas ingår i RVS hjälpsystem.

Denna rapport är en revidering av R-07-44, Rock Visualization System – Technical description (RVS version 4.0), Curtis et al. (2007).

# **Contents**

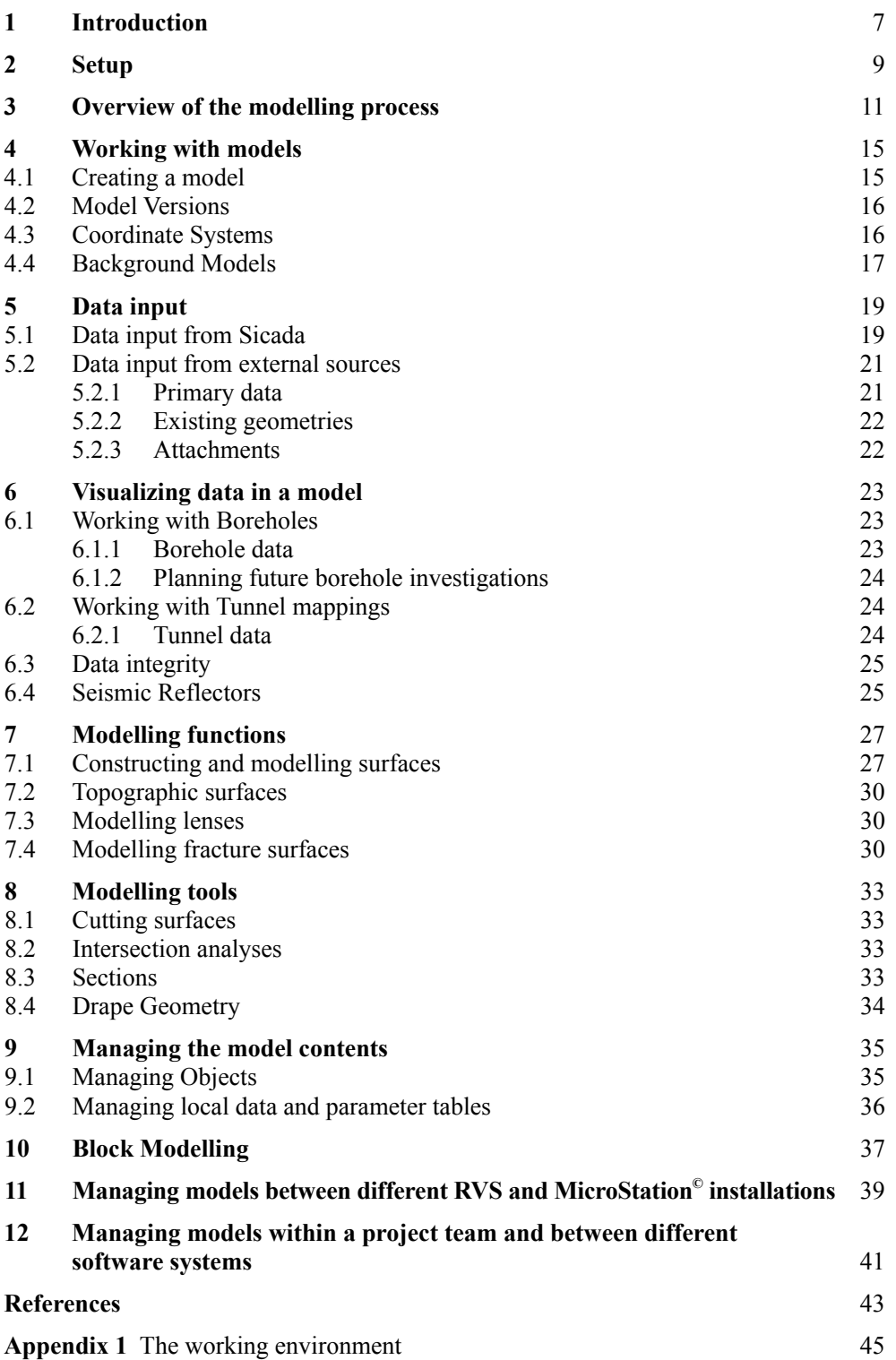

# <span id="page-5-0"></span>**1 Introduction**

The Rock Visualization System (RVS) has been developed by SKB for use in visualizing geological and engineering data based on the methodology described by Munier and Hermanson. (2001). It aims to assist in the interpretation of the geological environment by the construction of 3D structural geological models. These models will supply a framework for the creation of integrated models covering all science areas, ultimately leading to the selection and design of the final repository system.

The purpose of this report is to provide a technical description of RVS aimed at potential program users and interested parties as well as fulfilling the function of a more general RVS reference that can be cited when writing other technical reports.

RVS has been under development since 1994. The current version of RVS, version 6.1, is based on MicroStation V8*i*<sup>©</sup> (V8.11) and the database MS/Access 2007<sup>©</sup>. The system is certified for Windows 7<sup>©</sup>, Windows Server 2008<sup>©</sup> R2 and Windows XP Professional<sup>©</sup> SP3.

The report presents a description of RVS version 6.1, released in June 2014. Addenda or updated versions of this report will be made available following further development of RVS and the release of subsequent versions of the program.

RVS has been developed for interpreting data collected during the Swedish radioactive waste disposal programme, including data from the Äspö Hard Rock Laboratory and from the potential disposal sites. Its focus is on the construction of structural geological models based on borehole and various forms of surface mapping data in crystalline rocks. Much of the necessary input to a model is in the form of primary data and the system has therefore been integrated with SKB's geological database Sicada. The acronym Sicada stands for Site Characterization Database, a relational database management system developed by SKB for the storage and maintenance of data collected during the site investigations. Further details about Sicada can be found in Section 5.1 of this report.

Models created in RVS can be published or otherwise distributed and exchanged with other RVS users through SKB's model database, a web based data repository service.

# <span id="page-6-0"></span>**2 Setup**

RVS version 6.1, is based on MicroStation V8*i* © (V8.11) and the database MS/Access 2007©. The system is certified for Windows 7© and Windows XP Professional©.

RVS has been designed to enable a close integration with SKB's investigation database Sicada. Since all raw data originating from the many investigation programs is carefully quality controlled before it enters Sicada, the close integration between the two systems ensures that this quality is maintained by automating data processing and transfer. This close integration ensures a high level of data quality as well as ensuring a high level of traceability.

Another major data input source to RVS is from SKB's GIS database supplied via ArcSDE© (Spatial Data Engine produced by ESRI<sup>©</sup> GIS software). This type of data differs from Sicada data since it has already been processed and interpreted within a commercial GIS system and is therefore in a proprietary file format, which requires conversion before it can be imported and used by RVS. The necessary manipulation, conversion and import process has yet to be standardized and streamlined. Until this occurs the operation cannot be said to follow the same strict quality routines as have been established for Sicada imports.

Normal CAD work in MicroStation<sup>®</sup> is based on design files and levels, while work in RVS is object based. Drawing elements in a normal MicroStation<sup>®</sup> design file have no intelligence in that they are simple graphical objects with specific graphical attributes that control their appearance. However, objects in an RVS-model often consist of a number of graphical elements, which together build a unit, linked to a local database with flexible tools for controlling their appearance. They are saved with a name in a logical structure depending on what they represent. All manipulative actions such as viewing selection and change of properties are done on the object level.

All work in RVS is done within models. A model can be thought of as a collection of certain data for a particular site, and for a special modelling purpose. Different models can interact so that you can be working in one model, while using other model(s), possibly imported from other users, as background models.

It should be noted that the term Model is used by Bentley Systems in MicroStation<sup>©</sup> V8.x with quite a different meaning, which should not be confused with the RVS Model concept. A model in MicroStation<sup>©</sup> V8.x is a collection of design elements that share a common coordinate space, similar to the familiar design plane or cube in earlier versions of MicroStation© and are comparable to the multiple worksheets in a Microsoft Excel© file (MicroStation© V8*i*, 2013). All references to Model in this report refer to the RVS meaning of the term.

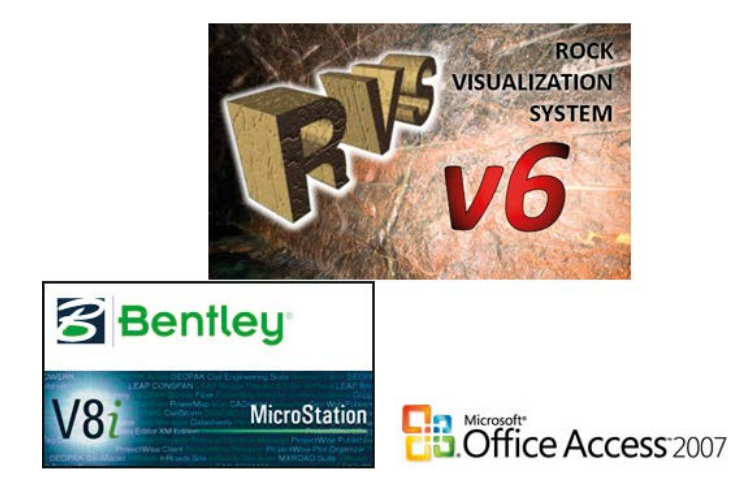

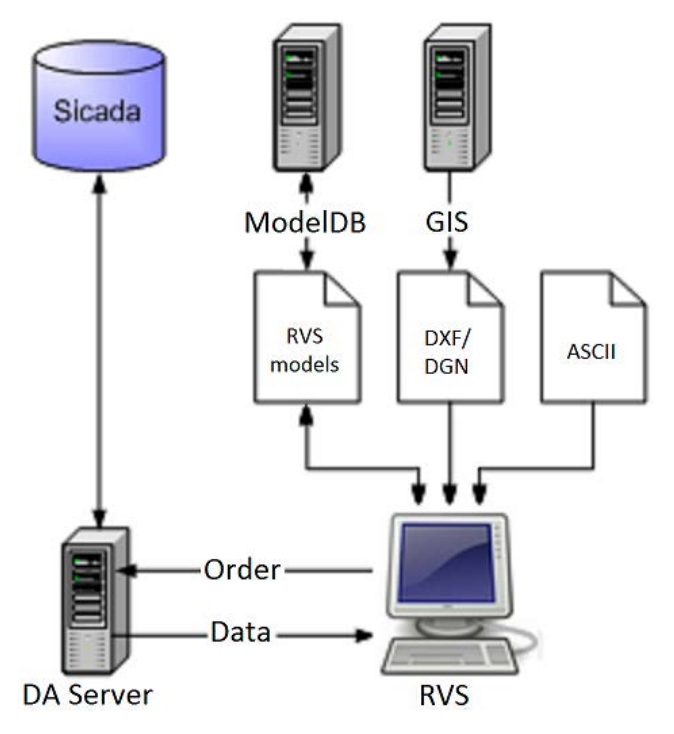

*Figure 2-1. Transfer of data to RVS.*

# <span id="page-8-0"></span>**3 Overview of the modelling process**

This section of the report outlines a general modelling procedure following an imaginary investigation of a rock volume. The underlying methodology used for constructing, visualizing and presenting 3-dimensional models, based on data from the site investigations is described in Munier et al. (2003). The graphics shown have been based on archive data from SKB's underground hard rock laboratory at Äspö and are not related to any active SKB project. Further details of the individual modelling steps and the tools used are presented in subsequent sections of the report.

The RVS modelling process begins with the definition of the model block volume in 3D. The black cube in Figure 3-1 represents the RVS model boundary.

A model may be built up initially from the results of a desk study and preliminary fieldwork. The desk study involves assembling all the relevant basic data available, such as topographic and geological maps and remote sensing data. The initial fieldwork may include basic geological mapping and ground control. Such key maps and data are input into a GIS system and then reprocessed and attached to the RVS model.

The interpretation of these data may lead to the proposal of number of surface traces (2D) representing various deformation zones; shown by the red lines in Figure 3-3. Where evidence is available, such surface traces may be given tentative orientations and visualized in 3D space. Such a zone can be modelled using the RVS *Model surface* tool, where a surface trace can be drawn or fixed by specifying a strike and then given a value for dip. In addition, a thickness can be specified so the zone appears as a 3D volume rather than a plane. Alternatively, the coordinates of a number of known points can be input to a *Point table* and RVS can be asked to interpolate a *best- fit* plane for the data.

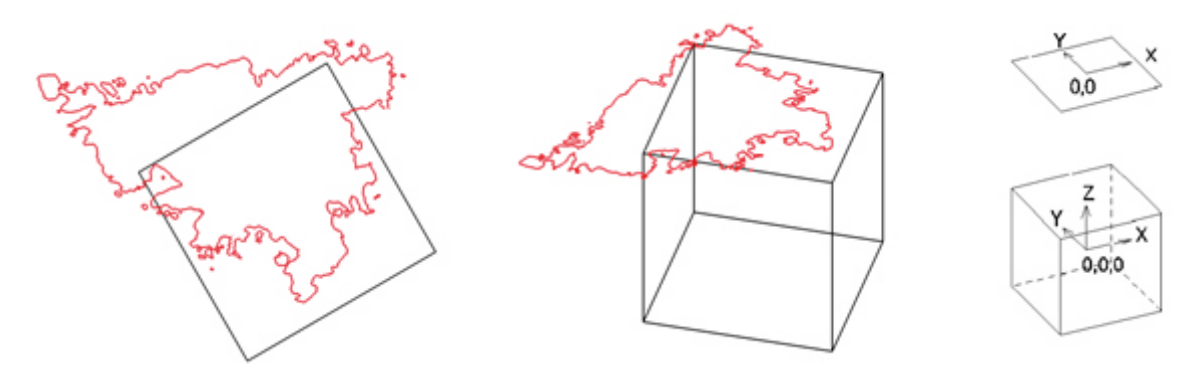

*Figure 3-1. Defining the model volume shown in a Top View (left) and an Isometric View (right).*

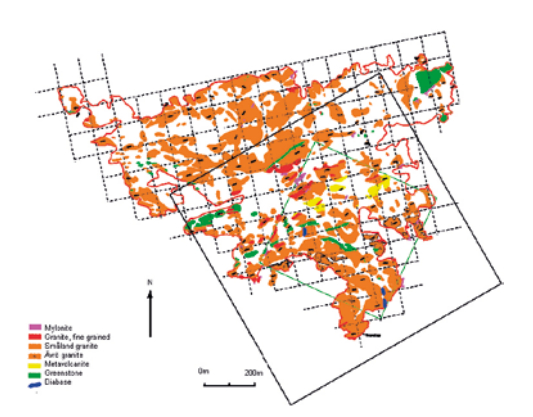

*Figure 3-2. Attaching reference material*. *Here is shown the model volume with an attached rocktype map, based on field mapping. The results from lineament studies and geophysical mapping may be attached in the same way.*

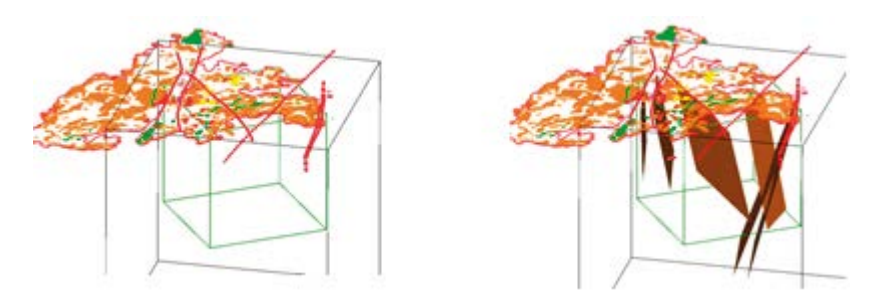

*Figure 3-3. Projecting surface interpretations with depth, the surface lineaments are shown in red on the left and the projections with depth are shown in brown on the right.*

Direct physical evidence of the prevailing rock conditions at depth will be initially obtained by drilling. The geometry of the boreholes, along with results from drill-core mapping and in situ testing, are assembled in the Sicada database and retrieved for modelling by RVS. RVS has various tools to aid working with borehole data.

Data are ordered from the Sicada database and imported into the local RVS database for modelling. As well as modelling the information already available, RVS can help with the planning of further drilling operations with various tools, such as *analyse borehole intersections* and *borehole planning*. As the names suggest, these tools allow the operator to input alternative drilling geometries and run a check on their suitability.

As more information becomes available the geometry of the various interpreted structures may be modified with adjustments to their persistence, alignment and width to better fit with the perceived reality.

The model volume may be adjusted at some stage to focus on a smaller rock volume for more intensive study as represented by the smaller green cube in Figure 3-5.

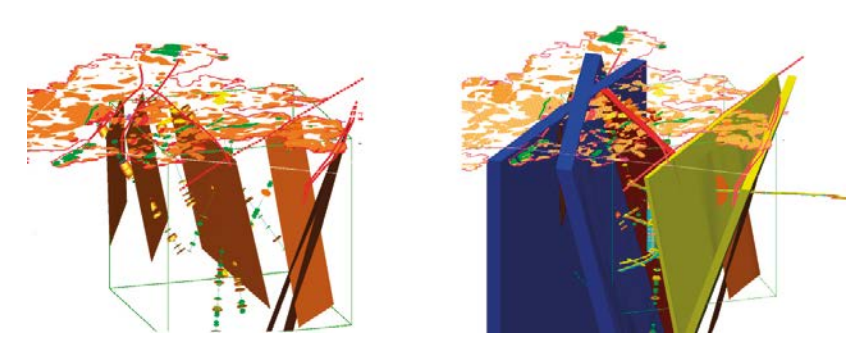

*Figure 3-4. Modifying zone geometries after new information, the left figure shows additional borehole data and the right figure shows the modified zone geometries after using the new data.*

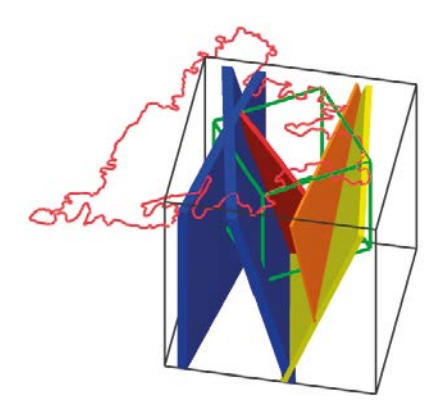

*Figure 3-5. Modifying the model volume and focus of studies.*

The network of intersecting interpreted deformation zones defines a series of discrete blocks. Other interpreted features that, along with the deformation zones, take part in the demarcation of blocks, which are not shown here, are the interpreted rock unit boundaries from the modelling of the lithology in 3D. Each block is given its own identity within the model and assigned to a particular block group, depending on the type of the bounding surfaces e.g. deformation zone or rock unit boundary. All such groups and contained blocks are listed in the RVS *Object manager*. From all the obtained investigation data and interpretations, each block group is characterized by the assignment of characteristic values for the various parameters; rock-type, strength, permeability etc. In this way a description of the entire rock volume under study is generated.

Even during the initial investigation stages of a project, any available preliminary design layout of a planned excavation can be attached to the model. In this way the design process can be dynamically interactive with the ongoing investigation and modelling work of the rock volume. By examining the block geometries, in situ stress and rock conditions, the overall siting and layout of any planned facility can be optimized and supply feedback for the planning of ongoing investigations.

The example in Figure 3-7 shows the tunnel geometry of SKB's underground research facility beneath the island of Äspö.

The visualization and modelling work in RVS continues throughout the detailed design and construction phases. RVS is used in combination with other tools to visualize the detailed mapping of the excavations as well as for the planning and visualization of results from continued investigations.

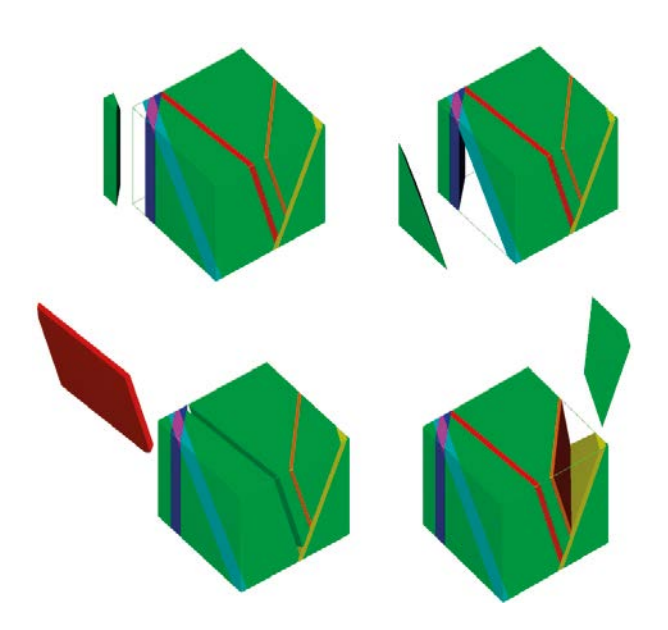

*Figure 3-6. Block modelling – defining block geometries.*

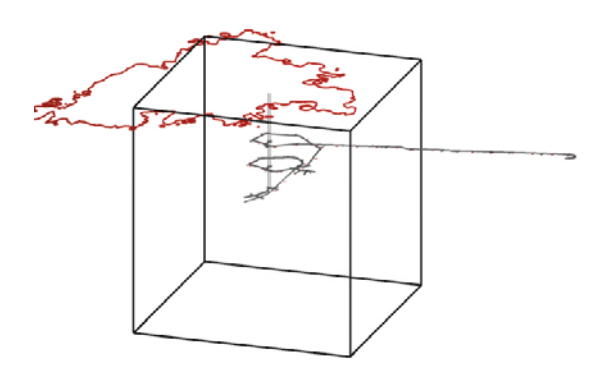

*Figure 3-7. Dynamic design – attaching a design layout to the model.*

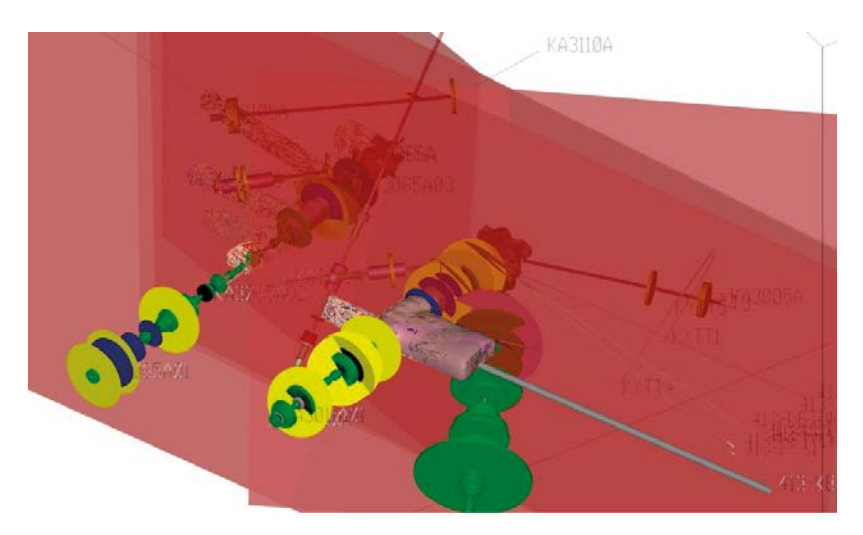

*Figure 3-8. Visualization work during the detailed design and excavation phases. The figure shows planar deformation zone surfaces, tunnel mapping and borehole data*

# <span id="page-12-0"></span>**4 Working with models**

# **4.1 Creating a model**

All work in RVS is done within models. A model is based on a selection of available data and with the analyses and modelling that have been done using that data. Different models can interact so that you can be working in one model, while using other model(s), possibly imported from other users, as background models. It should be noted that the term Model is used by Bentley Systems© in MicroStation© V8.x with quite a different meaning, which should not be confused with the RVS Model concept. A model in MicroStation<sup>©</sup> V8.x is a collection of design elements that share a common coordinate space, similar to the familiar design plane or cube in earlier versions of MicroStation© and are comparable to the multiple worksheets in a Microsoft Excel© file (MicroStation© V8*i*, 2013).

Before any work can be carried out in RVS, a model must be created or loaded. The Load Model dialog opens automatically after a successful User login.

Any user can create a new model. A new model is defined with a model name and a link to a site registered in Sicada. All models are globally uniquely numbered from a number series allocated to each installation, obtained when registering the installation.

An automatically updated list of recognised sites is received from Sicada whenever a data-order is processed by RVS. The link to a Sicada site is a way of making the data handling process more efficient. It ensures that when the DA Server (Database Administration Server, see Section 5.1 of this report) is searching for data in Sicada it is only looking for information that is relevant to the named site. However, it should be noted that this process is not restrictive in that orders can be linked to more than one site if desired.

When the User opens a named model for the first time an *Edit Model* toolbox automatically appears. It is in this dialog box that the user defines the extent of the model volume. This is done by defining an origin point for the model, followed by the extension from this point in the x,y and z directions. It is also possible to define a model box that is rotated in relation to a coordinate system.

The model volume can be modified at any time using the same toolbox. However, if the cuboid dimensions are subsequently increased in any direction then the modelled geometries of some objects may be affected and will need to be remodelled.

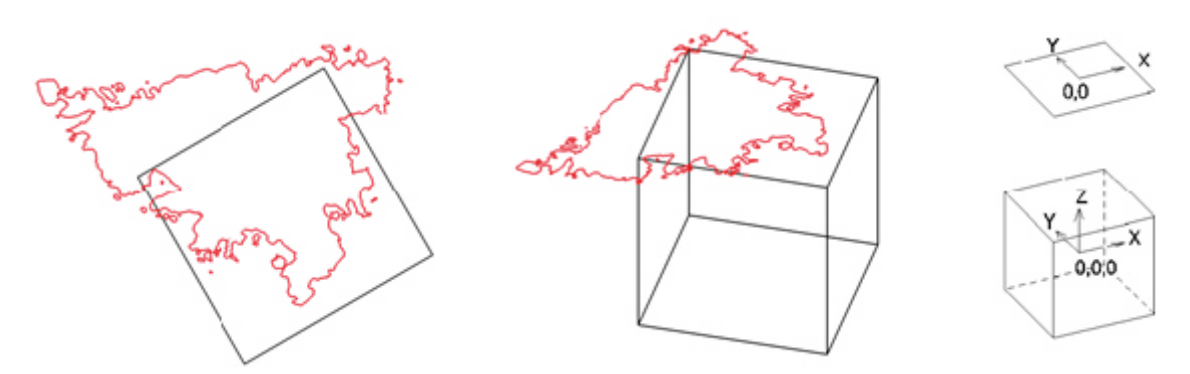

*Figure 4-1. Defining the model volume.*

<span id="page-13-0"></span>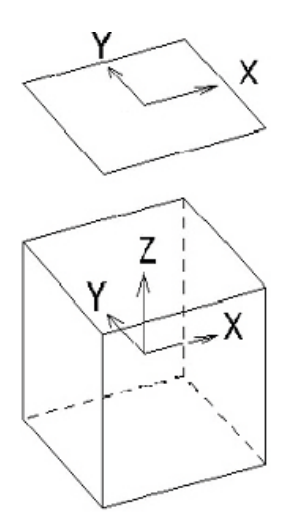

*Figure 4-2. Defining the model volume – cuboid dimensions.*

# **4.2 Model Versions**

The present state of a model can be frozen and saved by defining a version of the model. All such saved model versions remain available for review at any time. They may be reviewed in isolation or they can be attached as background models to the active versions to facilitate comparison. Each new version will be sequentially numbered for traceability and may be saved as a major or minor version with a short description. There is no rigorous definition of what constitutes a major or minor version; this is guided by the instructions of the modelling project.

Any older model version can be copied out to a new model, and the modelling work can then be continued from this point.

### **4.3 Coordinate Systems**

RVS can handle data in different coordinate systems. Once the geometrical relationships between the different systems are defined, the transformations that are needed are made on the fly, quite transparent to the User without interruption to the workflow. The user can save a model in any defined coordinate system.

Data from Sicada is always received in the original coordinate system that was used to define the data, along with an identification of this system. Similarly, RVS stores the data using the same coordinate system and identification in which it was received.

Any data delivery received from Sicada is automatically accompanied by transformation details between all of the recognised Sicada coordinate systems, linked to the sites where these coordinate systems are valid.

Any model can be opened in any of the defined coordinate systems that are recognised as appropriate for a particular site. Each RVS site may employ one or more coordinate systems for the input and output of data. The relationship between defined systems for a site are stored in Sicada and delivered to RVS with each order. In addition, the User can define his own local sites and local coordinate systems for the in- and output of local data if desired, by defining transformations to the recognised sites and systems. However, it is unlikely that a typical SKB RVS user will need to define a new site.

The RVS naming and handling of the systems can be illustrated by the following example:

Data in Sicada for the Simpevarp site is stored in the original coordinate system in which the data was measured, e.g. Äspö96, RT90, RT38 etc. Different system can be used for different data objects, depending on when and in which context they were measured.

<span id="page-14-0"></span>Suppose a user now creates a new model in RVS and defines the model's *site* as Simpevarp and its *Native coordinate system* as RT90.

The user then places an order to Sicada and receives the requested data. RVS stores the data in its local database in the original coordinate systems, just like Sicada: Äspö96, RT90 and/or RT38.

The user then visualizes some boreholes and related data, and models some objects based on these data. All the Boreholes and objects will be drawn and their geometries saved in the RT90 *Native coordinate system* even though the background data itself may be stored in the local database in another system.

Suppose the user then closes and reopens the model. The *Native coordinate system* has already been defined and is now 'locked'. However, the user can choose to view and work with the model in another related coordinate system – the *active coordinate system* e.g. RT38, and RVS will, on-the-fly, transform the coordinates of the boreholes and objects, and show them in the selected *active coordinate system*, though the geometries, including any newly visualized or modelled objects will be saved and stored by RVS in the *Native coordinate system,* RT90. At the same time the underlying data will remain stored, unchanged, in its original system e.g. Äspö96, RT90 and RT38.

### **4.4 Background Models**

Other models may be attached as background models to the active model. It may also be of interest to attach earlier versions of the same model as background models. This assists in keeping a visual track on the model development, enabling the viewing of different versions of the same object at the same time. In addition, this method allows the comparison between models that may have been produced at different times for different purposes, but are located in a similar geographical region. All objects in a background model can be viewed in the same way as the objects in the active model but they can never be deleted or edited, though they may be copied and imported to the active model. The name of the attached *background model* will be visible as a separate branch in the *Object manager*.

When creating a block model, the user can select to include visible surface objects from a background model as block generating surfaces.

In Figure 4-3 the *Active Model* "Geomod\_2003'' is shown on the left with an attached *Background Model* "Ävrö Model'' on the right. The RVS Object Manager is shown on the far right.

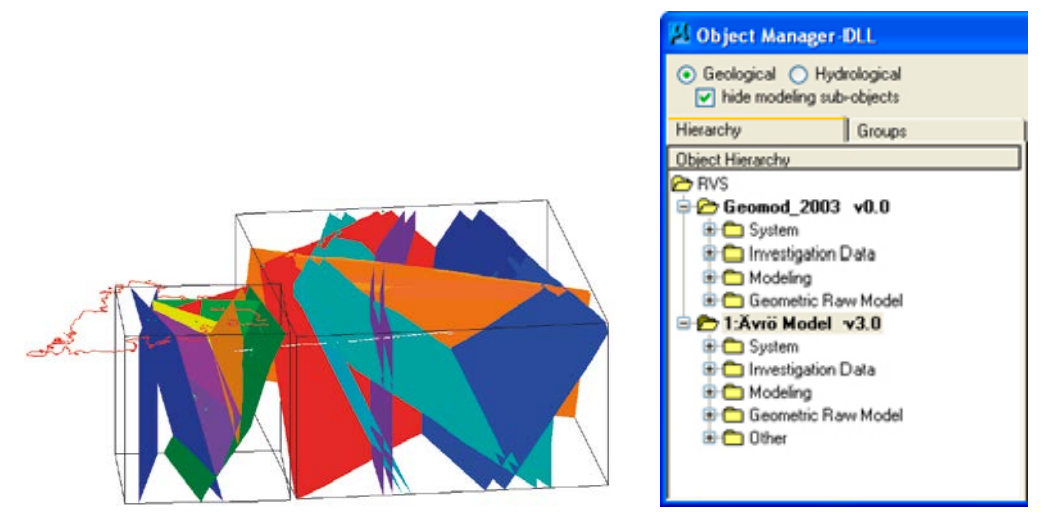

*Figure 4-3. Attaching background models.*

# <span id="page-15-0"></span>**5 Data input**

RVS has been designed to enable a close integration with SKB's investigation database Sicada, which supplies the vast majority of primary input data to a model. The other major data input source to RVS is from SKB's GIS database.

### **5.1 Data input from Sicada**

The data collected during investigation work from drilling and borehole testing is organized and stored in Sicada as various parameters such as rock type, rock quality, permeability etc. The predominant source for RVS primary data is the Sicada database.

The Sicada system; the SKB Site Characterization Database system, is made up of several parts. The most central is the Sicada database itself. The database contains a large data set from many different investigations, probe methods and locations. The system has been continually developed and expanded over the last 25 years and contains data based on the experience obtained over a working period of more than 35 years. By the middle of 2014 it covered data based on ca. 250,000 *activities* covering 1,467 *activity types* that are logged in 1,554 *data tables* with an extensive *file archive* of raw data.

Several applications can be used when working with the data set. Important applications for the general user are the *Sicada Diary* and *Sicada Project* applications. Complete descriptions of both of these applications are available from the Sicada online help system. The Sicada Diary application is for activity and data registration and also for searching activities and data. The applications are built on top of an Ingres® RDBMS (Relational Database Management System).

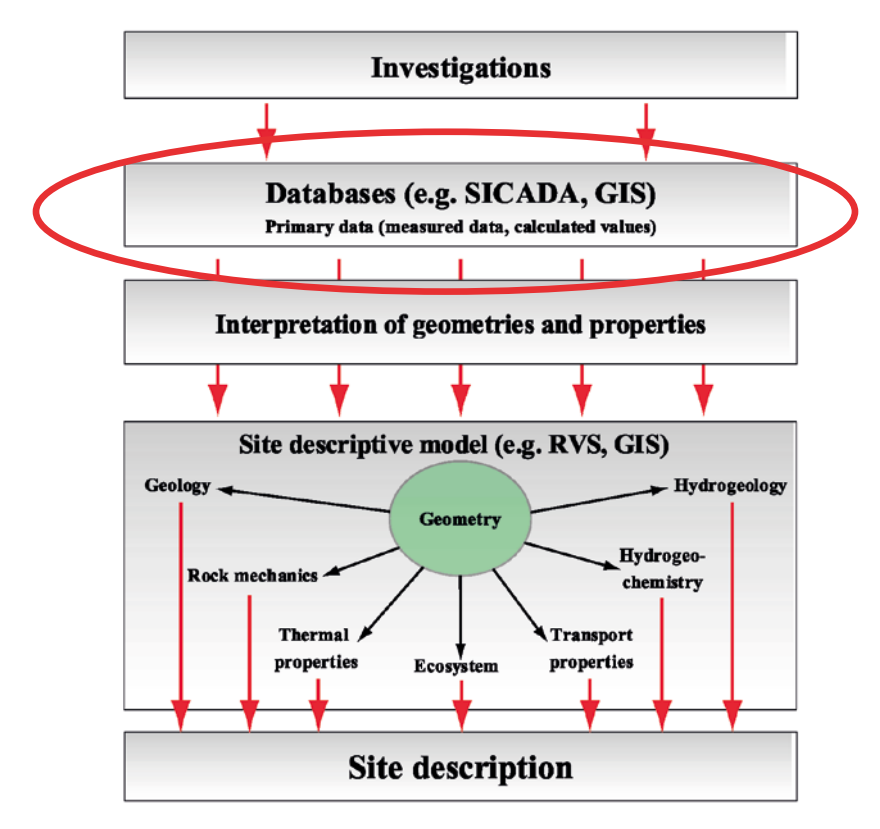

*Figure 5-1. Data input from Sicada (SKB, 2002).*

RVS Version 6 and Sicada have essentially the same structure to their parameter hierarchies, see Figure 5-2. It should be noted that another hierarchy is available in Sicada to serve other data access functions: a so-called Standard Hierarchy "Science/Subject/Method/Activity type/Table''.

Within RVS an order can be placed to Sicada requesting the desired data. Commonly the request takes the form of a combined borehole list and selection of parameters. These form an integral part of the basis for most modelling projects.

The request for data is made within RVS and then sent to Sicada via the Database Administration Server (*DA Server*). It is the DA Server, which accepts the order from RVS, interprets the request, searches the Sicada database, extracts and packages the required data and then sends the data parcel to the RVS user.

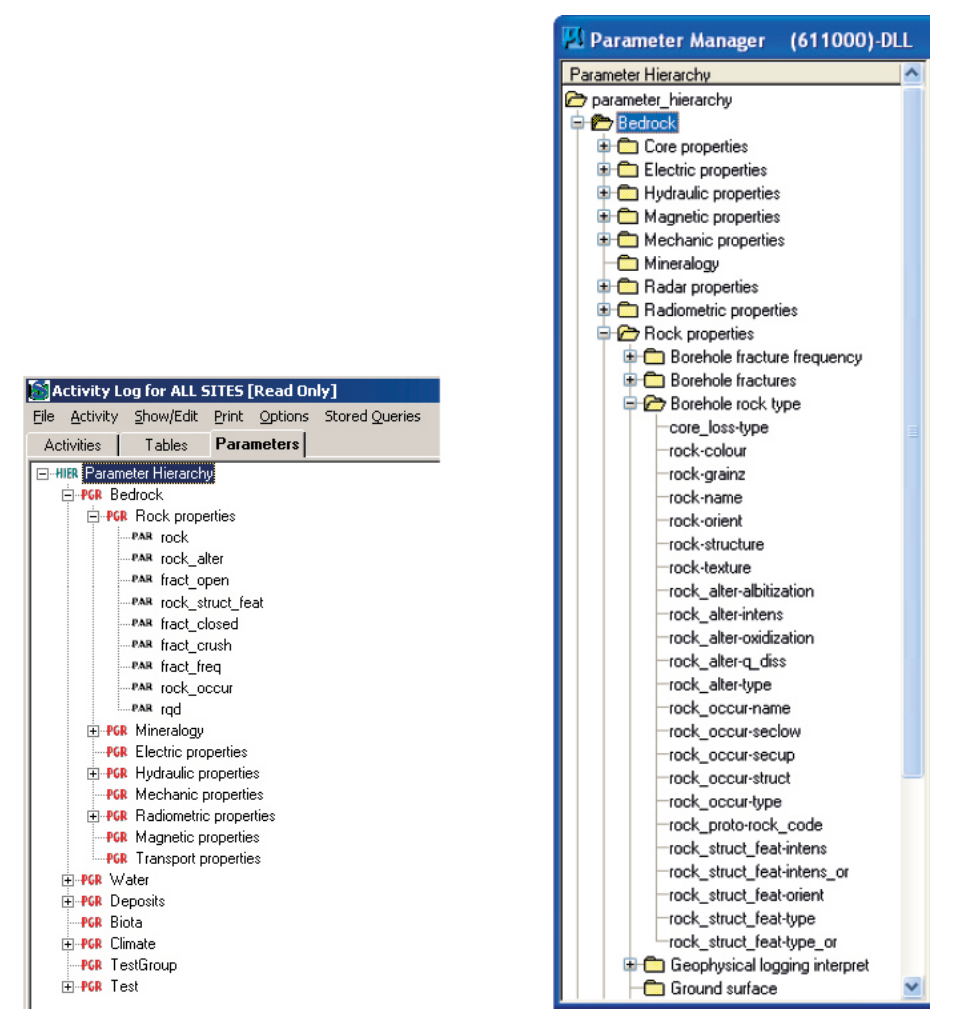

*Figure 5-2. Parameter hierarchies, Sicada on the left and RVS on the right.*

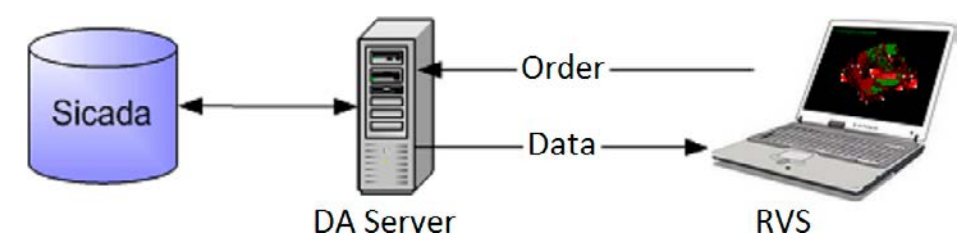

*Figure 5-3. Data transfer between Sicada and RVS.*

<span id="page-17-0"></span>RVS order-transfer data functions use an FTP site for communication with Sicada. The order is automatically uploaded, to the data access server, processed, and returned to the RVS without user intervention. All the user needs is a live Internet connection with reasonable bandwidth.

The reply may be *analyzed* and ultimately *transferred* to the RVS local database by selecting the appropriate option. *Analyze* – allows the user to browse the contents of an answer file before transferring it to the local RVS database.

As well as the requested parameter data, in every delivery Sicada includes an up-to-date set of metadata files, covering parameter ID codes listing parameter data available in Sicada and any changes made to the *parameter hierarchy, sites, boreholes* and *Check Tables*. *Check tables* contain descriptions of the naming routines and permitted values for the various parameters. These aid with the understanding of the data and need to be referred to when defining *Look-Up Tables* that control the graphical appearance of any visualized data.

Once the data has been received by RVS and stored in the RVS local database, a parameter can be selected for visualization.

# **5.2 Data input from external sources**

#### **5.2.1 Primary data**

The *Import ASCII* and *Import local data* functions allow the user to import data to the local database from sources other than Sicada. However, these tools are not to be seen as alternative way of importing or processing data that otherwise lies in Sicada. Sicada data should always be imported directly via the semi automated RVS *order data* function for quality reasons. Review and sub-selection of data within a Sicada order is possible prior to transfer of data into the local database with the *Analyse data* function.

Many kinds of local data can be imported to the local database tables from ordinary ASCII or text files, including topographic surface data, borehole coordinate data and data for a parameter in a borehole. Such data can be connected to Sicada *sites*.

When importing data in delimited ASCII files, the ASCII file columns must be manually matched to the corresponding local database table columns. The formatted table must then be matched with the appropriate data type; surface, borehole coordinates, borehole parameter or animation data. It must also be linked to a *site* and a specified *coordinate system.*

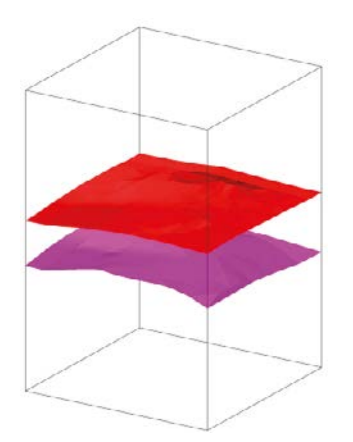

*Figure 5-4. Modelling surfaces with RVS. Two surfaces generated in RVS via the import ASCII function. In this example, the upper surface represents topography and the lower an underlying bedrock surface.*

#### <span id="page-18-0"></span>**5.2.2 Existing geometries**

As well as data tables, existing geometries can also be imported into the active RVS model. External design file objects can be imported and transformed into RVS objects, when attached as reference files as described in the next section. However, it should be noted that with this method the imported geometry's link with its underlying data is broken. A point table is created when importing such surfaces created outside RVS, thus making these surfaces available for remodelling. Certain kinds of such geometries can be assigned a *type,* allowing them to be included in the *block modelling* process and have characteristic *properties* assigned. In addition, it is possible to import objects from existing RVS background models, such objects are known by RVS and will retain the link to underlying data, however, the object version history is lost.

#### **5.2.3 Attachments**

Most external MicroStation© design files can be attached to an RVS model. There are coordinate conversion facilities built-in so that design files in any defined local coordinate system can be used. Such files remain as attachments and are handled with the standard MicroStation© tools. They are not imported and do not become RVS objects. However, it is possible to make a selection from such an attached reference file and truly import an element or shape, which will then become an RVS object and appear in the RVS *Object Manager* with a user defined name, refer to the previous section.

This method can also be used to work with AutoCad<sup>®</sup> and GIS files, the former can be attached as they are, the latter can be converted to MicroStation© design file format and then attached in the same way.

A third type of attached data that can give a useful input into the modelling process is a raster image. These two dimensional images can be scaled, rotated, warped and attached using MicroStation's<sup>©</sup> own Raster Manager. Examples of these types of images are orthophotos of study areas and the results of field surveys e.g. aerial magnetic coverage.

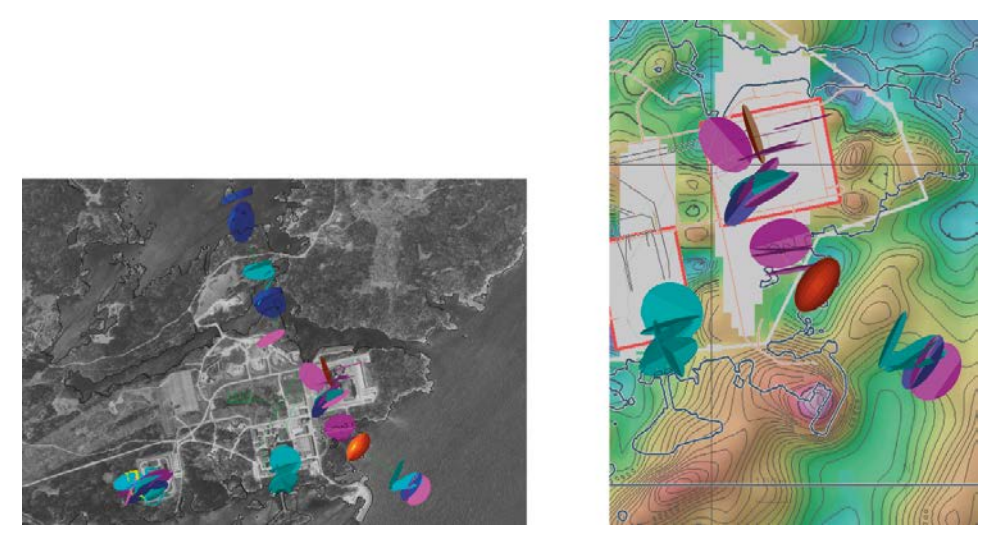

*Figure 5-5. Attaching georeferenced raster images to a model. The image on the left shows an orthophoto of the Simpevarp peninsula attached to an RVS model. The image on the right shows results of an aerial magnetic survey attached to an RVS model (Curtis et al. 2003).*

# <span id="page-19-0"></span>**6 Visualizing data in a model**

### **6.1 Working with Boreholes**

#### **6.1.1 Borehole data**

Direct physical evidence of rock conditions at depth is obtained by rotary core drilling and testing. Data describing the borehole geometry together with the results of drill core mapping and in situ testing are stored in the Sicada database and retrieved by RVS for modelling.

RVS has a number of different tools for working with borehole data. Parameter data can be visualized as 3D bodies along the length of a borehole. In this process, a simple linear object representing the borehole geometry and a label with the borehole name is automatically created (see Figure 7-1). The borehole geometry can also be created without reference to parameter data.

RVS offers many kinds of parameter visualizations in boreholes. The appearance of the visualization is controlled through a *LookUp Table* (LUT), which defines the attributes of the visualization as a function of the parameter values. For example, different ranges of RQD (Rock Quality Designation) found in a borehole, can be represented by cylinders of differing colour and diameter placed along the borehole's centreline. In order to achieve a certain amount of standardization in the modelling process an RVS colour table has been predefined, along with a certain number of standardized LUTs representing key parameters. However, flexibility remains in the system allowing the user to define alternative LUTs. (see MicroStation© reference documentation for further information about colour tables). One of the main reasons for the creation of such standard Look Up Tables is that it facilitates the comparison of the rock mass between different models.

Parameters can be of four kinds, *point data, interval data, orientation data* and *triaxial data. Point data* are stored as a depth in the borehole with a measured value and can be visualized as "graduated cylinders''. *Interval data* are stored as "from''-depth, "to''-depth in the borehole and a value. Such data can be visualized as *lines, cylinders* or *prisms*. For *lines, cylinders* and *prisms* the attributes such as line style, colour, weight, diameter (for Cylinders and Prisms) and material, can be varied as a function of the parameter value.

*Orientation data* are stored as a depth in the borehole and the orientation of such structures as fractures and foliations can be visualized as oriented discs along the borehole. The colour and/or diameter are controlled by an LUT value and can be varied with orientation if desired. If a mapped parameter is selected, the LUT defines the graphical attributes of the discs as a function of the parameter value. Graphical attributes can be chosen so that only selected fractures will be visualized.

*Triaxial data* are stored as depth in borehole with orientation and value for three vectors. Typical data are rock stress measurements. The data can be visualized as vectors or ellipses in 3D space, each ellipse is defined by two of the perpendicular vectors. The size and colour of the objects are controlled by an LUT value.

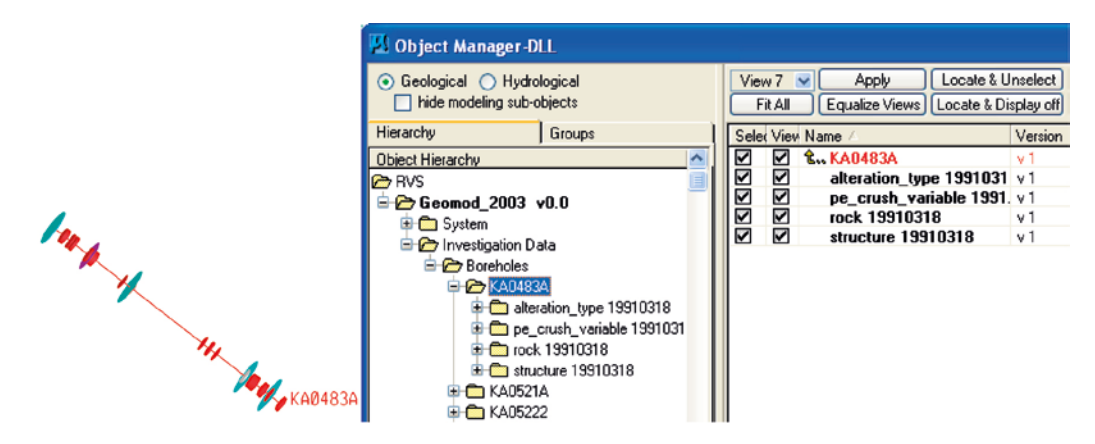

*Figure 6-1. Borehole data visualizations and representation in the Object Manager.*

<span id="page-20-0"></span>All of the visualizations and modelled objects, including the modelled structures, are defined as objects in RVS and appear in the *Object Manager* following an organized hierarchical tree structure. These object names are linked to their graphical representations in the design file by RVS as they are created.

Note that visualized data in RVS are saved as graphical objects along in the model with the data. This means that visualizations can be viewed without the actual data being present in the local database, which can be the case when models are moved between installations. Hence, if the data in Sicada are updated, the visualizations will not automatically be updated, this differs from most other modelling systems. However, if the underlying data are updated, the user will be noted and can easily update the visualizations through a mouse click, refer to Section 6.3. The benefit of this is, beside that the visualization can easily be moved as mentioned earlier, is that the user is alerted when data are changed and can be aware to check if the model is affected. Also, the appearance of data visualizations in older models will be as they were when the model was created which can facilitate the understanding of the modelling work performed.

#### **6.1.2 Planning future borehole investigations**

As well as visualizing and analysing existing borehole geometries and data, RVS can assist with the planning of new boreholes and optimizing of the investigations. The *borehole planning* function enables the user to place a borehole in 3D space, either by keying in the coordinates for the starting and ending points, or by entering a starting point along with the intended bearing, inclination and length. There is also support for simple borehole deviations by entering expected deviation angles. The user can also explore predicted intersections between the planned borehole and modelled objects or compute distances between the planned borehole and modelled objects that are not intersected. Alternatively, tentative boreholes can be imported as ascii files. This enables the user to freely create curved boreholes but requires more manual handling.

# **6.2 Working with Tunnel mappings**

#### **6.2.1 Tunnel data**

Tunnel mapping data sampled with the SKB RoCS system are stored in the Sicada and can be retrieved by RVS for visualizing and modelling similar to the borehole data.

RoCS is a 3D mapping system where mapping of the tunnel is made on a scanned 3D image of the tunnel walls. These 3D files are stored in the SICADA database in VRML or OBJ format and can be imported into RVS for viewing and evaluating. The importing operation is assisted by RVS Import Image Surface tool.

When visualizing mapped objects in RVS the linear objects are drawn directly corresponding to the scanned images whereas mapped surfaces are cut out from simplified meshes derived from the scanned images.

The simplification of the surface geometry is required to reduce the extremely polygon heavy meshes in the 3D images down to a maintainable resolution in MicroStation CAD environment and to close these surfaces into to volumes from which the resulting mappings are subsequently cut out. RVS is using a voxelizing Poisson algorithm for this purpose in the RVS Create Poisson Surface tool. This simplification only needs to be performed once for each imported 3D image on each RVS installation and requires only a few steering parameters to be set prior to conversion. The resulting simplified surface is placed in a global cache on the RVS installation ready to be reused by Tunnel Mapping main module.

Tunnel mapping data can be visualized as mesh surfaces, linestrings or points. The appearance of the visualization is controlled through a *LookUp Table* (LUT), which defines the graphical attributes such as line style, colour and weight of the visualization as a function of values of mapped features in the object. For example, fracture traces mapped on the tunnel wall can be represented by linestrings where the colours of the objects are depending on e.g. fracture width. Rock type can be visualized as coloured

<span id="page-21-0"></span>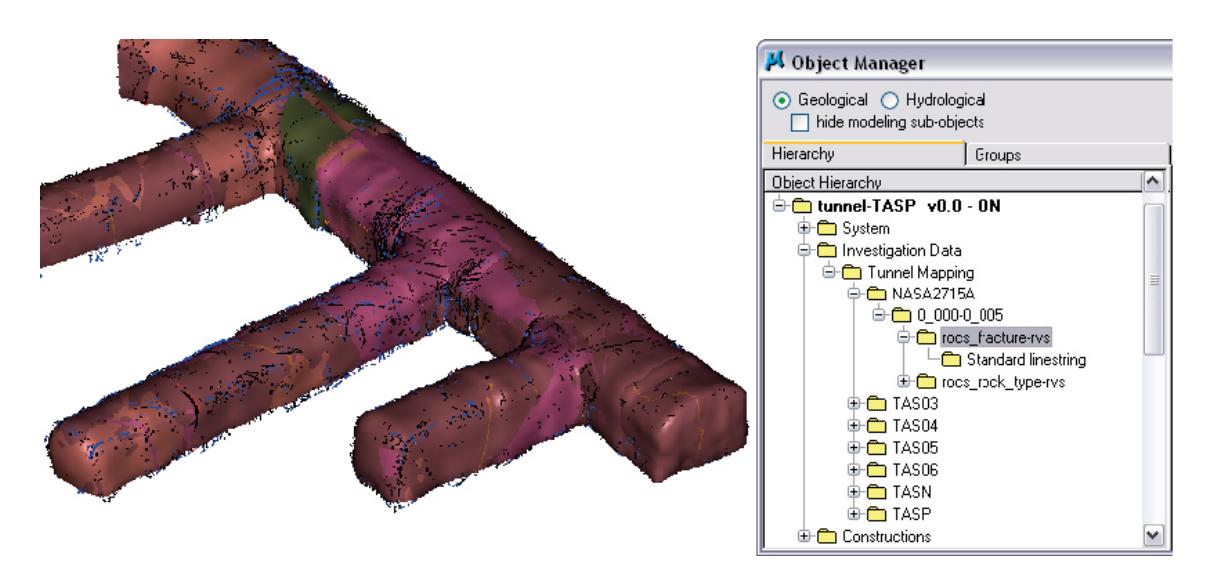

*Figure 6-2. Tunnel mapping visualizations and representation in the Object Manager.*

meshes, which are cut out from the simplified Poisson surfaces described earlier in this section, where the colour is defined by the rock type. By using the Sicada check table values together with the RVS colour table, standardized colours can be used to represent the different rock types.

Visualized tunnel mappings appear in the *Object Manager* in the same manner as borehole visualizations, refer to Section 6.1.1.

### **6.3 Data integrity**

Sicada is an active database and some of the contained parameter data may be subject to ongoing modifications and updates. In order to assist the user in keeping track of such changes and to ensure that the most up to date data is being used, RVS automatically notifies the user when existing parameter visualizations are based on out of date values. Such visualizations are marked in red in the Object Manager. If the user wishes to update such visualizations using the existing *LUT* and *method* there exists an *Update Visualization* option in the *Object Manager* menu. The *Parameter Manager* tool enables the user to view those boreholes that have data associated with a particular selected parameter. The user may even go one step further using the same tool and view the actual parameter data table from a selected borehole if it exists in the local database. Alternatively, it is possible to view a list of all the different parameters that are available for a selected borehole via the *View Available Parameter Data* tool.

#### **6.4 Seismic Reflectors**

Data from Seismic Reflection investigations can be imported into RVS and the reflectors can be evaluated in 3D space, thus giving an opportunity to compare the possible interpretations of each reflector to other data and existing modelled objects. The reflectors are interpreted by external programs and only the 3D analysis is done within RVS. Seismic reflector data are not possible to order from Sicada directly from RVS.

The interpretation of data from seismic reflection and radar investigations gives as a result a number of reflectors with known distances from the recording points. However, the direction to the reflecting element cannot be determined. RVS makes it possible to analyse every possible position for each reflector along a half-cone whose radii from the recording points on the profile equals the distances between the profile and the reflecting element.

The analysed reflectors are stored as data visualizations under the *Investigation Data* branch in the *Object Manager*.

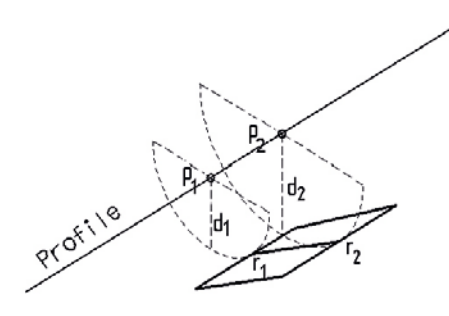

*Figure 6-3. Examining alternative orientations for interpreted planes.*

# <span id="page-23-0"></span>**7 Modelling functions**

### **7.1 Constructing and modelling surfaces**

Point information from the visualized boreholes, for example an interpreted crush zone, along with other point and trace geometries from, for example, surface rock type mapping or geophysics, can be used with the RVS modelling tools to generate surfaces, representing interpreted geological structures such as deformation zones. The created surfaces can be either planar or undulating.

It is possible to calculate the best fit of a planar surface to a given point set. Restrictions on Strike, Dip and or location can also be given. It is also possible to create a triangulated undulating surface using a given set of points. The points can be irregularly spaced and sorted in any order. These methods can be combined, where a surface lineament and observation points on the depth, e.g. from borehole intersections, are used in combination to calculate a best fit undulating surface, which is guided by the lineament on the surface, mainly guiding the strike, and fitted to the observation points below surface, mainly guiding the dip.

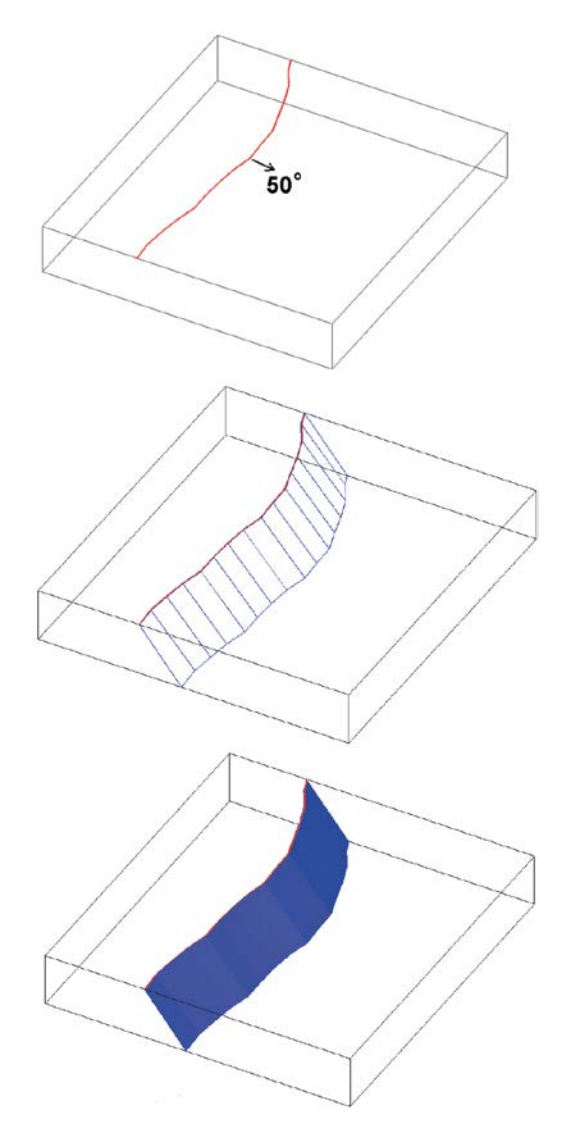

*Figure 7-1. Modelling surfaces based on projections of surface lineaments. The example illustrates the generation of a surface in RVS, representing a deformation zone, from a topographic lineament trace combined with tentative dip information based on, for example, outcrop mapping or geophysical surveying. The user may vary the number of points, taken along the initial trace-profile line as considered appropriate.*

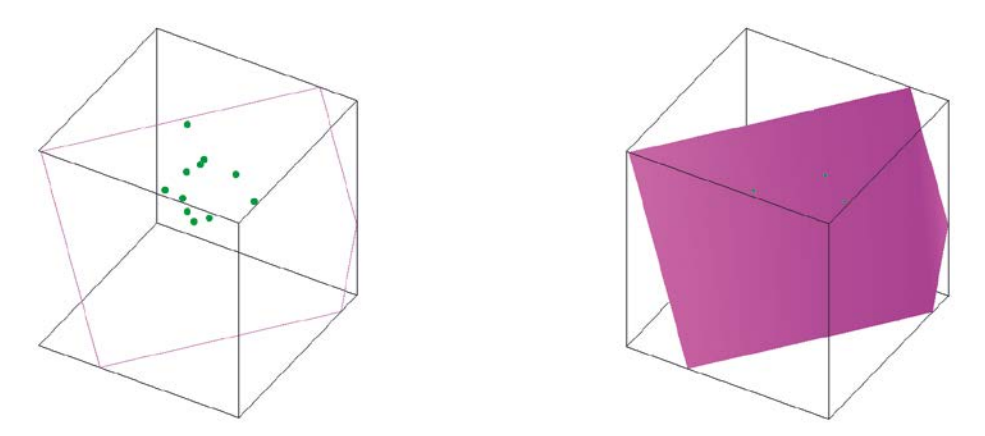

*Figure 7-2. Generating a 'best fit' planar surface*. *The example illustrates the generation of a planar surface in RVS, representing a deformation zone, based on a series of point locations interpreted from mapping of drill core. For example, such point locations may represent sections of drill core with low rqd values and characteristically similar patterns of alteration, which led a geologist to interpret them as belonging to the same tectonic structure. RVS has generated a "best-fit'' mean planar surface to the point cloud.*

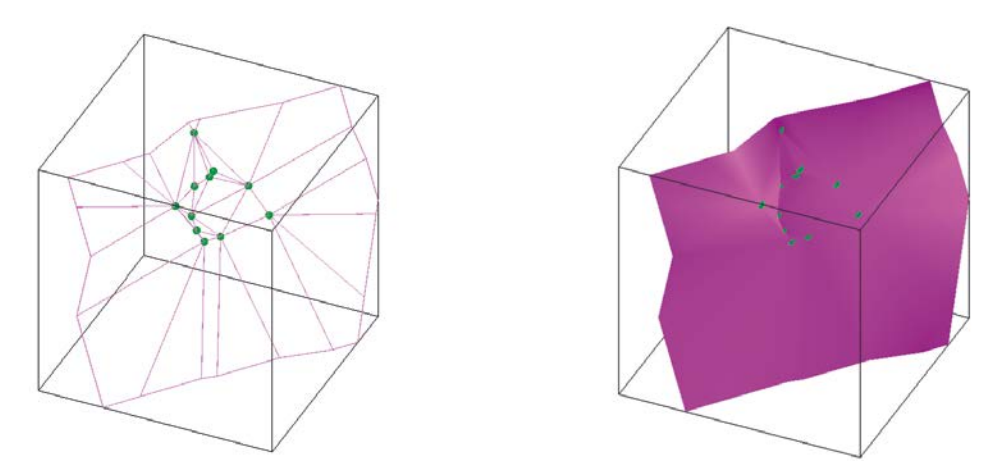

*Figure 7-3. Generating a 'best fit' undulating surface. The example illustrates the generation of an undulating surface in RVS based on the same point data as used in Figure 7-2. RVS has triangulated the points (see description of undulating surfaces in Section 7.1) and generated an undulating surface, which passes through all of the individual points.*

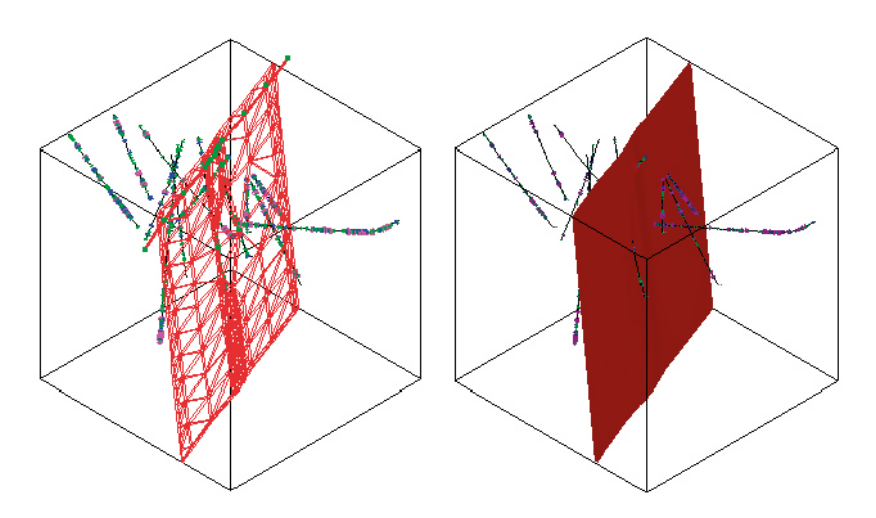

*Figure 7-4. Generating a 'best fit' undulating surface. The example illustrates the generation of a planar surface in RVS, representing a deformation zone, from a topographic lineament trace combined with a series of point locations interpreted from mapping of drill core.*

RVS generates an undulating surface in the following manner:

- The point cloud is analyzed in order to determine the best projection onto a 2D plane.
- All the 3D points are then projected onto this 2D plane.
- All the points are triangulated in 2D.
- True 3D vertices are restored.
- A triangular mesh surface is created and clipped to the Model Boundary. *Note:* the resulting mesh contains a collection of planar polygons, not necessarily limited to triangles.
- Adjacent polygons are further analyzed and whenever coplanar polygons are found, the connecting edges are removed.

The xyz coordinates of the individual points, which form the underlying basis for the interpretation of any surface, are saved as a *point table* in RVS and are always available for review and editing; allowing further remodelling. The points may also be saved as a sub-object to the surface, appearing in the *Object Manager* tree.

Additional RVS tools exist to modify and further develop the modelled surfaces as more information from investigations becomes available. For example, an already created surface can be remodelled if point locations have been added or changed; surfaces that intersect can be trimmed against each other, refer to Section 8.1. A thickness can be applied to a modelled surface to generate a narrow block that may better represent, for example, a deformation zone. The thickness maybe applied asymmetrically to the defining surface plane. Both the initial defining plane and the applied outer thickness bounding surfaces are available via the *Object Manager* and are included in the XML export file, refer to Chapter 12*.* The user has the option to view such modelled objects as either double surfaces representing the defined thickness or as single surfaces 'without thickness' by selecting *Geological View* (double surfaces) or *Hydrological View* (single surfaces) via an option in the *Object Manager*. All such defined thicknesses are automatically included in the block model, refer to Chapter 10.

A modelled object with thickness can also be constructed by modelling the boundary surfaces separately and then connecting them into one object. The single "mid" surface can be automatically generated or user modelled.

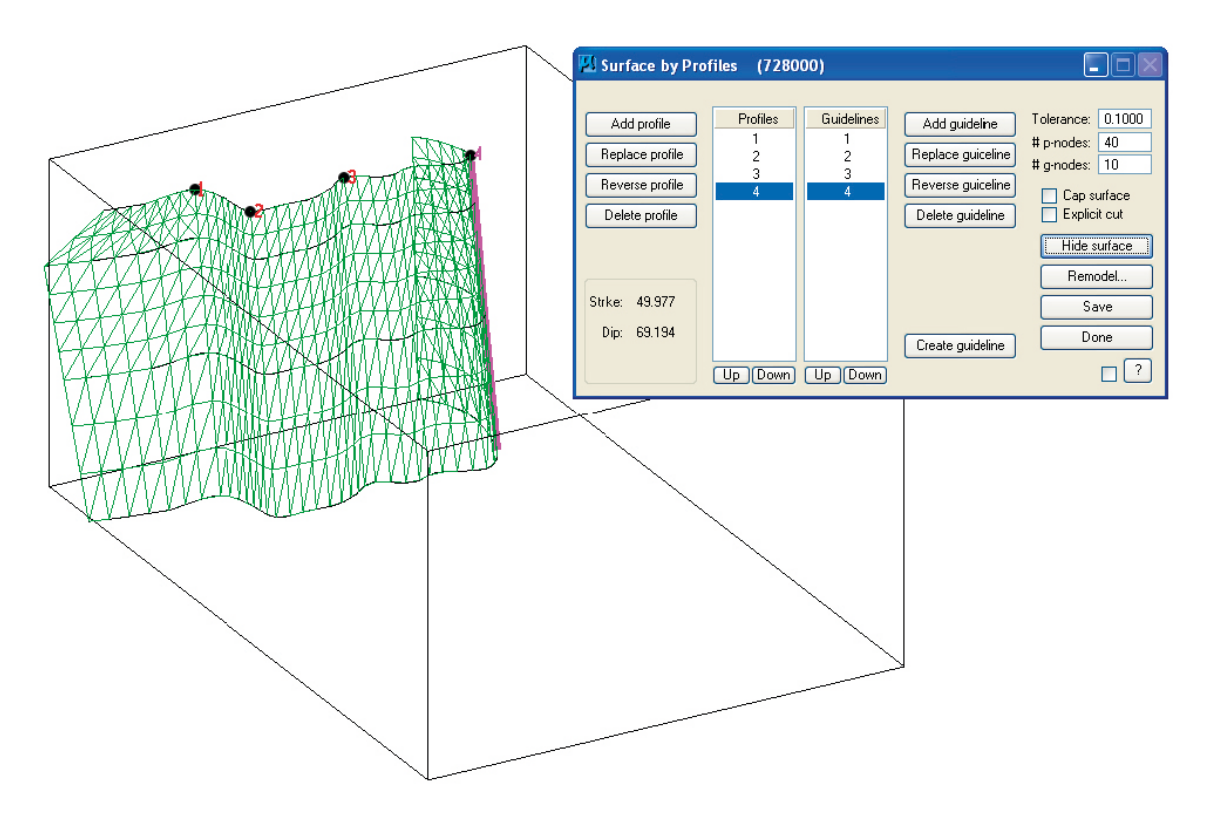

*Figure 7-5. Surface created by connection sections with guidelines.*

<span id="page-26-0"></span>Alternatives exist for limiting the geographical extent of modelled surfaces. For example, if a short ground surface lineament trace is selected as the basis of a modelled surface, it is possible to select an option whereby the modelled geometry is not projected beyond the ends of the drawn trace. Similarly a set of tools exist within RVS allowing modelled surfaces to be truncated against each other or terminated in free space, within user defined vertical and lateral limits. If an even more restricted geometry is required the user can model a surface as a disc, triangle or square with defined dimensions and orientation, refer to Section 7.4. A surface relationships tool within RVS allows the user to keep track of how the surfaces have been trimmed against each other and highlights junctions that may require updating. To assist the user in keeping track of his work and as a communication aid, it is possible to attach descriptive notes as free text to any modelled object directly in the *Object Manager* via an *Object Notes* function.

An alternative way to model surfaces in RVS is by drawing surface sections and connecting these into modelled surfaces. The triangulation of the surfaces can be controlled using guidelines (optional) to avoid twisted patterns for undulating surfaces. The best fit strike and dip of the modelled surface is calculated.

### **7.2 Topographic surfaces**

The most efficient method to visualize a topographic surface in RVS is by importing a ready-made DTM file (Digital Terrain Model) using the custom made RVS tool *Import DTM Surface*. This makes it possible to import a point set from an already gridded surface and save it as a modelling object. The points must be sorted in rows and columns and based on a quadrangular grid. The source of the point table needs to be a comma delimited ASCII file with one 3D coordinate per line, in xyz order. The coordinate list must be ordered either by grid row or grid column. Inconsistencies will halt the process and produce an error message. This method short cuts the otherwise potentially lengthy processing time required to run geometry checks on a large unordered point set. It is possible to import and then simplify a relatively dense grid data set within RVS. This is done by specifying a maximum allowable error value, which RVS will use as a basis for carrying out a structured point reduction of the data set prior to triangulating the surface making the modelled surface denser with smaller triangles where the surface is undulating and sparser with larger triangles where the surface is more planar. This reduces the number of triangles significantly without distorting the surface more than the given accuracy.

# **7.3 Modelling lenses**

RVS has a simple tool for constructing lenticular bodies, which may be used to represent rock bodies such as intrusions or as an aid in representing anisotropy in the fabric of a rock mass. The shape and size of an ellipsoid are defined by the parameters *Length*, *Width* and *Depth*.

The lens' position is determined by the x, y and z coordinates of the origin of the object body. The orientation is defined by the three angles; *Trend* (the rotation angle around the *Depth*-axis), *Plunge*  (the rotation angle around the *Width*-axis) and *Tilt* (the rotation angle around the *Length*-axis). The user may also assign a predetermined *type* to a created lens so that it may take part in any subsequent block modelling. Like all RVS objects the user gives a name and depending on the *assigned type*, the object will appear in the relevant branch of the *Object Manager* tree.

# **7.4 Modelling fracture surfaces**

A function for a creating modelled objects in 3D space defined by strike, dip and position. The shape of the visualization is selectable as Circle, Square or Triangle. The user defines thickness and size in metres and defines the origin of the object. All modelled objects are individually named and saved as separate objects.

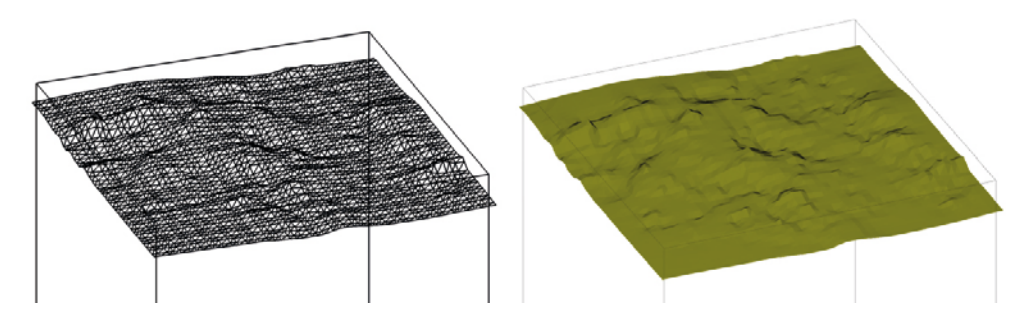

*Figure 7-6. Visualizing a topographic surface by importing a ready-made DTM file.*

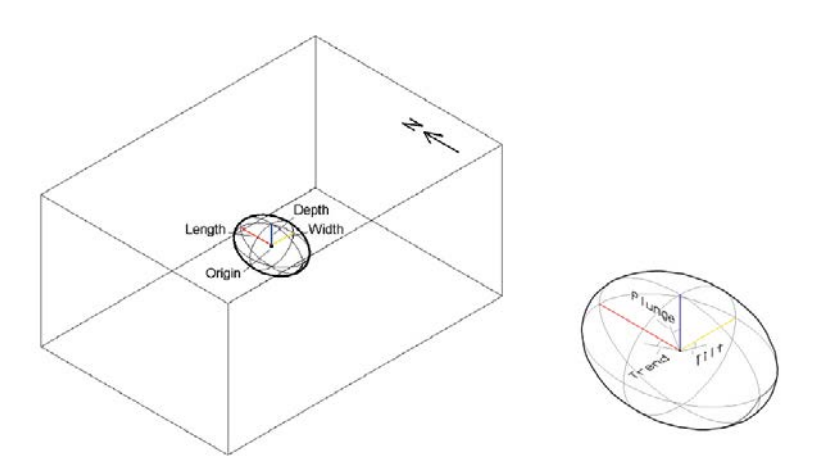

*Figure 7-7. Input variable definitions for visualizing a lens.*

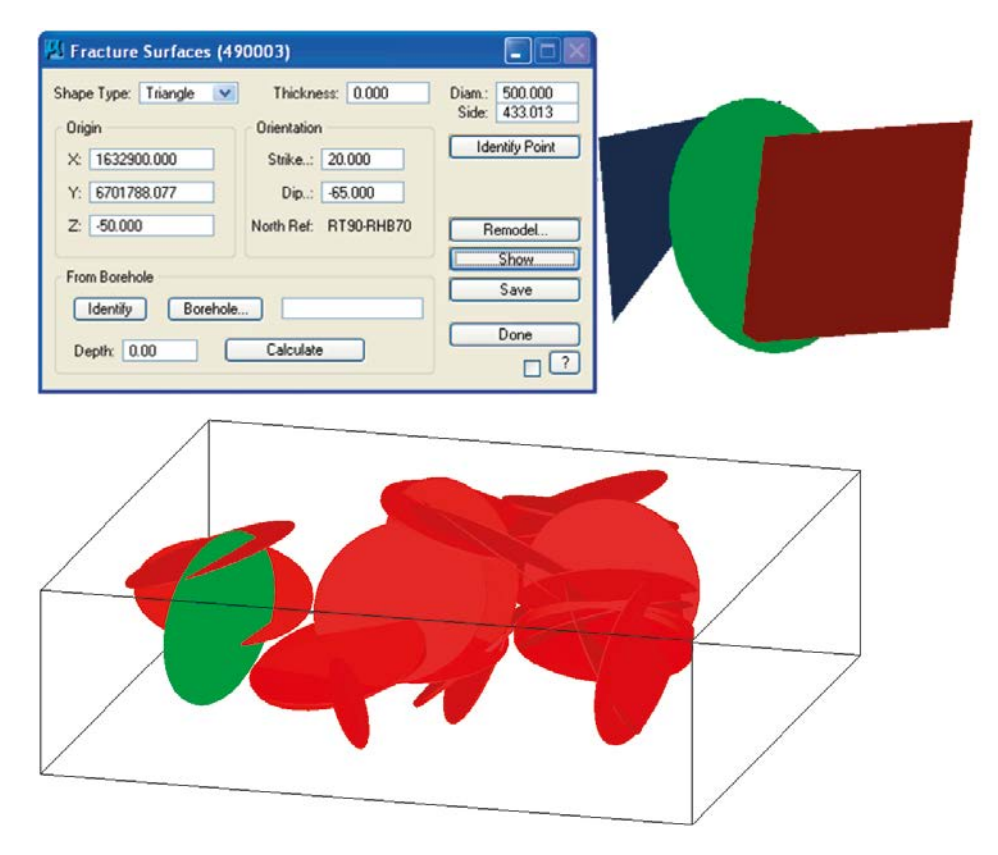

*Figure 7-8. Schematic modelled fracture surfaces as Triangle, Circle and Square (above) and a modelled network of circular fractures (below)*

# <span id="page-28-0"></span>**8 Modelling tools**

There are a number of tools for editing modelled surfaces available in RVS, Some of the more important tools are described in this chapter.

### **8.1 Cutting surfaces**

There are two different tools for cutting modelled surfaces in RVS; *Trim Surfaces* for cutting a surface with other surfaces and *Cut Surface* to cut a surface through a given point on the surface.

Information regarding all trims towards other surfaces is stored as metadata for the involved surfaces. However, RVS does not support constraints in the way that the trims are automatically updated when a surface is altered. The trims have to be maintained manually.

#### **8.2 Intersection analyses**

There are a number of tools for analyzing intersections between modelled features and visualized boreholes. It is possible to analyze which modelled surface a selected borehole intersects or the other way around which boreholes intersect a selected surface.

In the same manner analyses of intersection between a selected borehole and block groups or a selected and block group and intersecting boreholes can be investigated.

All results can be stored as text files and printed.

### **8.3 Sections**

There are two sections generation tools in RVS; the Drawing section tool which makes it possible to create section through the block or surface model and the Section with Topography function, which makes it possible to create linestrings representing the intersection lines between the modeled surfaces and the topography. For the latter, you can select if you want to use the centre surfaces or the outer boundaries.

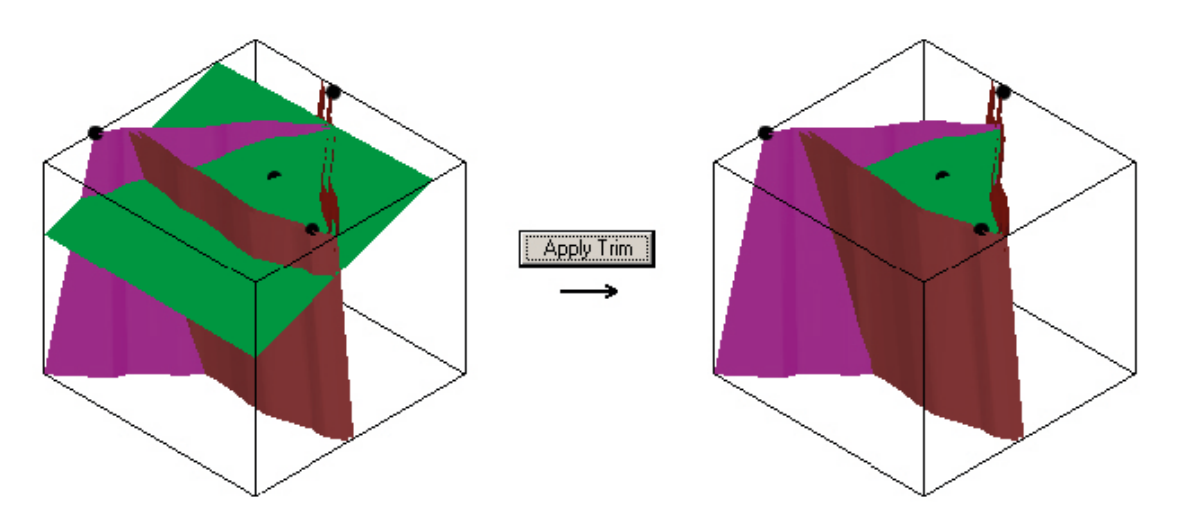

*Figure 8-1. Modelled surfaces trimmed by each other using the Trim Surface function.*

<span id="page-29-0"></span>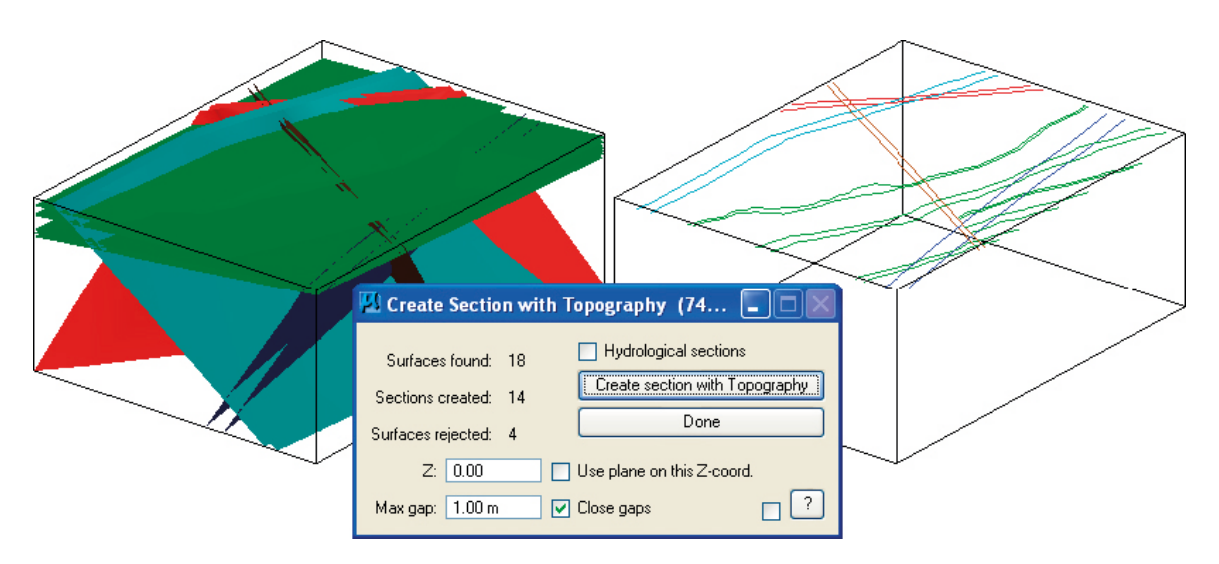

*Figure 8-2. Sections with topography for deformations zones on the island of Ävrö (Markström et al. 2001).*

### **8.4 Drape Geometry**

The Drape Geometry function makes it possible to drape selected linestring elements on a RVS surface of type Topography. This is useful when importing e.g. mapped data from GIS into RVS as a basis for modelling.

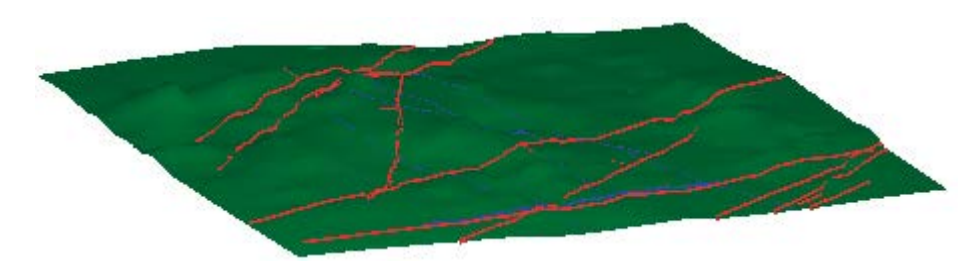

*Figure 8-3. Mapped linestrings draped on a modelled topographic surface.*

# <span id="page-30-0"></span>**9 Managing the model contents**

### **9.1 Managing Objects**

The *Object Manager* is the main control panel for the viewing and graphical evaluation of RVS objects. Some attributes can also be edited through the interface. All objects in RVS are listed in the Object Manager. The Object Manager consists of two halves; on the left the objects are listed hierarchically in a tree structure and on the right any highlighted object and its first sublevel are listed with additional information.

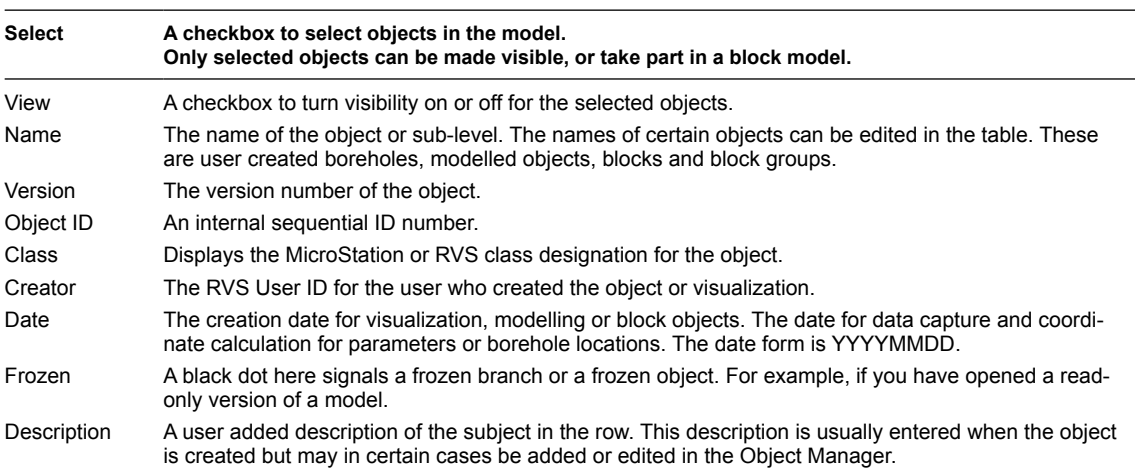

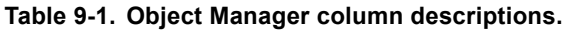

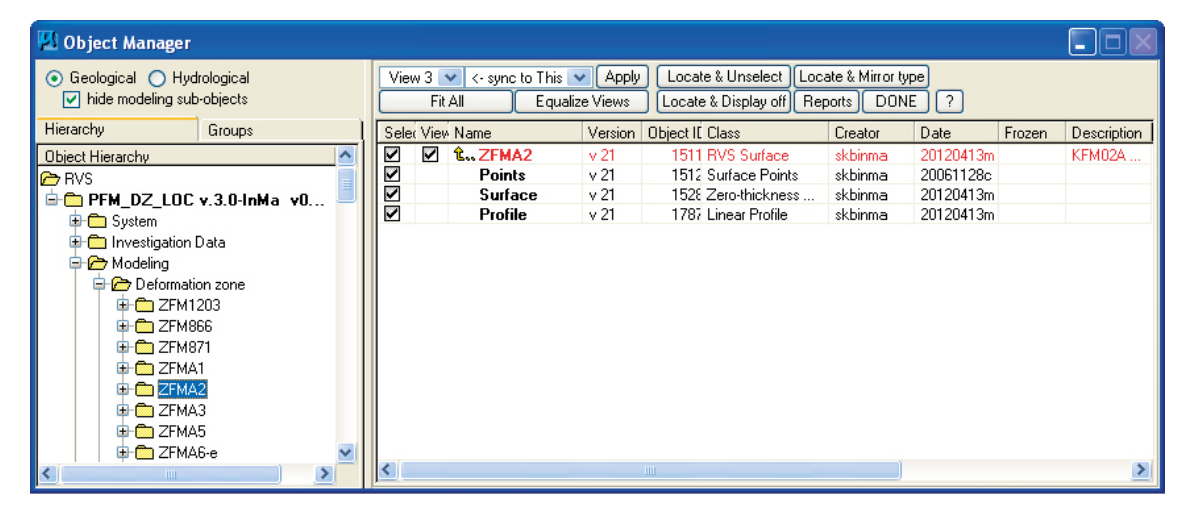

*Figure 9-1. The Object Manager.*

# <span id="page-31-0"></span>**9.2 Managing local data and parameter tables**

All parameters in the RVS local database, both those delivered from Sicada as well as those created locally, are listed in the *Parameter Manager*. The Parameter Manager consists of two halves. On the left the parameters are listed hierarchically in a tree structure. When a parameter is highlighted the objects (boreholes or tunnels) that hold data for that parameter are listed on the right.

To the right is shown the list of objects that carry data for the selected parameter. Objects with parameter visualizations are presented in bold, and all visualizations are listed in the bottom part of the box. Here the parameter visualization for one or more objects may be switched on or off. If present in the local database, the actual parameter data itself for any selected object can be accessed and viewed from this location.

Parameter data, object coordinates and look-up-tables that have been created locally or imported through the Import ASCII function can be exported to other RVS users. Parameters and object coordinates that have been delivered from Sicada cannot be exported for quality reasons. Instead, it is necessary for other RVS installations to order such data from Sicada separately.

| Parameter Manager<br>(611000)-DLL |                      |                      |                                               |                             |                      |               |                    | н                   |
|-----------------------------------|----------------------|----------------------|-----------------------------------------------|-----------------------------|----------------------|---------------|--------------------|---------------------|
| Parameter Hierarchy               |                      |                      |                                               |                             |                      |               |                    |                     |
| parameter hierarchy               | Apply Parameter      | Apply Boreholes      | View Parameter Description                    |                             | Done                 |               | $\lceil$ ?         | # Records: 531      |
| <b>Bedrock</b>                    |                      |                      |                                               |                             |                      |               |                    |                     |
| <b>El Core properties</b>         | Name: rock-name      |                      |                                               |                             |                      |               | Instance:          | All                 |
| Electric properties               | Descr: Rock name     |                      |                                               |                             |                      |               | Activity type:     | AI                  |
| Hydraulic properties              | Prepar.: Interpreted |                      |                                               |                             |                      |               |                    |                     |
| Magnetic properties               | Unit: code           |                      |                                               |                             |                      |               | Info:              | All                 |
| Mechanic properties               | Type: 7<br>ID:       | 285                  |                                               |                             |                      |               | Site:              | OSKARSHAMN SI (PLU) |
| Mineralogy                        | ○ Work set ● All     |                      | Select Work Set                               |                             |                      |               | Target view: All   |                     |
| <b>El Con</b> Radar properties    |                      |                      |                                               |                             |                      |               |                    |                     |
| Radiometric properties            | Name                 | Instance             | Activity Type                                 | Info                        | Date                 | In model Site |                    | $\blacktriangle$    |
| <b>B</b> Rock properties          | KA3545G              | 1998021209           | BOREMAP/BIPS/Core                             |                             | 20070216             |               | <b>ÄSPÖ</b>        |                     |
| Borehole fracture frequency       | KA3545G02            | 1999012513           | BOREMAP/BIPS/Core                             |                             | 20070216             |               | ÄSPÖ               |                     |
| <b>El film</b> Borehole fractures | KA3542G02            | 1998120200           | BOREMAP/BIPS/Core                             |                             | 20070216             |               | <b>ÄSPÖ</b>        |                     |
| Borehole rock type                | <b>HLX35</b>         | 20050908             | /Drill cuttings                               | W                           | 20070216 Yes         |               | LAXEMAR            |                     |
| core loss-type                    | HLX27                | 2004120816           | /Drill cuttings                               |                             | 20070221             |               | LAXEMAR            |                     |
| rock-colour                       | HLX28                |                      | 2004120915 /Drill cuttings                    | ÷                           | 20070221             |               | LAXEMAR            |                     |
| rock-grainz                       | HLX30                |                      | 20050914 /Drill cuttings                      |                             | 20070216 Yes         |               | LAXEMAR            |                     |
| rock-name                         | HLX31                |                      | 20051213 /Drill cuttings                      | $\mathbf{r}$                | 20070216 Yes         |               | LAXEMAR            |                     |
| rock-orient                       | HLX32                |                      | 2005041217 /Drill cuttings                    |                             | 20070221             |               | LAXEMAR            |                     |
| rock-structure                    | KA2511A              | 1993111000 PETROCORE |                                               | ÷                           | 20070216             |               | ÄSPÖ               |                     |
| rock-texture                      | HLX34                |                      | 20050901 /Drill cuttings                      | $\mathcal{L}$               | 20070216 Yes         |               | LAXEMAR            |                     |
| rock alter-albitization           | HLX24                |                      | 20041103 /Drill cuttings                      | v.                          | 20070216 Yes         |               | LAXEMAR            |                     |
| rock alter-intens                 | HLX36<br>HLX37       |                      | 2006011012 /Drill cuttings<br>/Drill cuttings | $\mathbf{r}$                | 20070221<br>20070221 |               | LAXEMAR            |                     |
|                                   | <b>Ін</b> ьхзв       | 2006013110           | 2006052217 /Drill cuttings                    | ÷                           | 20070221             |               | LAXEMAR<br>LAXEMAR |                     |
| rock_alter-oxidization            | HLX39                |                      | 2006100311 /Drill cuttings                    | ÷.                          | 20070216             |               | LAXEMAR            |                     |
| rock_alter-q_diss                 | HLX40                |                      | 2006070416 /Drill cuttings                    | $\mathcal{L}^{\mathcal{L}}$ | 20070216             |               | LAXEMAR            |                     |
| rock_alter-type                   | <b>HLX41</b>         |                      | 2006101115 /Drill cuttings                    | ÷.<br>÷                     | 20070216             |               | LAXEMAR            |                     |
| rock occur-name                   | IHLX33               |                      | 20051013 /Drill cuttings                      | ÷                           | 20070216 Yes         |               | LAXEMAR            |                     |
| rock occur-seclow                 | HLX18                |                      | 20050315 /Drill cuttings                      | ÷                           | 20070216 Yes         |               | LAXEMAR            |                     |
| rock occur-secup                  | HAV10                |                      | 2004051200 /Drill cuttings                    | $\mathcal{L}$               | 20070216             |               | <b>ÄVRÖ</b>        |                     |
| rock occur-struct                 | HAV11                | 2004121316           | /Drill cuttings                               | ×.                          | 20070216             |               | ÄVRÖ               |                     |
| rock occur-type                   | HAV12                |                      | 2005040716 /Drill cuttings                    |                             | 20070216             |               | ÄVRÖ               |                     |
| rock proto-rock code              | HAV13                | 2005041217           | /Drill cuttings                               |                             | 20070216             |               | ÄVRÖ               |                     |
| rock struct feat-intens           | ui vin               | 20041100             | <b><i>IDall</i></b> acutions                  |                             | DODZOD10 VAA         |               | <b>LAVEMAD</b>     |                     |
| rock_struct_feat-intens_or        | Vis. Name            | Method               | LUT<br>Model                                  |                             |                      |               |                    |                     |
| -rock_struct_feat-orient          | mafic                | Cylinder             | Mafic                                         | LX V2.2 DZ v0.0             |                      |               |                    |                     |
| rock struct feat-type             |                      |                      |                                               |                             |                      |               |                    |                     |
| rock struct feat-type or          |                      |                      |                                               |                             |                      |               |                    |                     |
| Geophysical logging interpret     |                      |                      |                                               |                             |                      |               |                    |                     |
| <b>C</b> Ground surface           |                      |                      |                                               |                             |                      |               |                    |                     |

*Figure 9-2. The Parameter Manager. Note: the rock properties parameter list has been artificially shortened for clarity.*

# <span id="page-32-0"></span>**10 Block Modelling**

In RVS it possible to create a *block model* where the entire model volume is composed of blocks divided by the modelled surfaces. The individual blocks are assigned characteristic values for physical properties and thereby provide a description for the entire rock volume. Only objects that have been assigned a *type* and have been *selected* in the *Object manager* take part in the block modelling process. The available types are defined in the database and include *rock unit boundary, deformation zone, topography* etc.

An option exists to include *Smart Solid definitions* (ACIS information) in the block model. This is a time consuming operation and may be omitted. However, it is essential to include this option before generating an *XML export* file (see Chapter 12 of this report). It is also possible to obtain the volumes of the individual blocks via a dedicated *compute block volumes* option. The results are available via the *set parameters* function and are included in the *XML export* file. There are a number of more options available, refer to the on-line help for further reference.

The block model appears under its own branch, *Geometric Raw Model*, in the Object Manager tree.

*Limitation:* On rare occasions, some 3D geometries can cause the MicroStation<sup>©</sup> core spatial engines to fail, thus producing erroneous results. Problems may appear when using large models with many complicated surfaces. It is recommended to initially make use of the block model *Test* function, whereby RVS runs the first stages of the block model process and informs the user whether there are any potential geometrical problems with the included surfaces. This is a quick operation and allows the user to make adjustments prior to running the more time-consuming block model process in its entirety.

Note that large block models can be partitioned which reduces memory consumption since used memory is released between the different partitions.

The individual blocks are automatically assigned to one in a series of potential *block groups* depending on the *type* of their modelled bounding surfaces. This surface type was assigned by the user during a previous modelling step. For example, a block bounded by a surface with the type *rock unit boundary* or *rock surface* will automatically be assigned to the *Rock unit block group*. Other potential groups are *Deformation zone*, *Soil unit* and *Water unit.*

After further modelling work the block model will need to be updated. The update is performed using the same tool that was used to generate the initial block model. Each time the block model is updated the resulting blocks are scanned and compared with those of the previous model. This scanning process involves RVS comparing the identities of the bounding surfaces of the individual block geometries in order to determine if a block in the updated model has the same bounding surfaces as its predecessor, to allow the direct inheritance of the previously assigned attributes and parameters. Since the inheritance process is dependent on the identities of the bounding surfaces it enables RVS to identify and transfer attributes and parameters to the new blocks even if there have been significant changes to individual block geometries.

However, if new modelling objects have been added prior to the block model update the user will need to define the new group assignments via the RVS *Group Inheritance Manager*. The *Group Inheritance Manager* lists all new groups that cannot automatically inherit features from a group in the old version of the block model. Here the user can manually, with visual help from a highlight function, transfer the data from groups in the old model version to groups in the new model version.

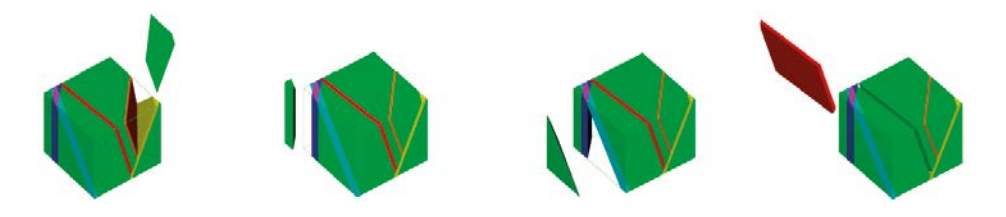

*Figure 10-1. Individual block geometries.*

Different graphical attributes such as colour, line weight and style can be assigned to the different block groups using the *Block group symbology manager*. As for borehole and tunnel visualizations, standardized colours can be used to represent the different rock types by using the Sicada check table values together with the RVS colour table. The *Deformation zone groups* automatically inherit the graphical attributes from the parent objects. The colours are assigned such that the *Deformation zone group* colour overrides the *Rock unit group* colour.

When re-generating the block model after updating the modelled surfaces, the *Rock unit groups* inherits the attributes from the previous model version as far as possible.

Characteristic values for predefined parameters can be assigned to each block group. The list of potential parameters is extensive, including qualitative and quantitative parameters from all relevant disciplines. A basic example is shown in Figure 10-3.

It is possible to include free written text as accompanying comments and generate a text file *report* summarising all the properties and comments assigned to a group.

After setting properties on the blocks in a block model you can visualize the block model in different colours depending on the assigned parameter values using the *Visualize Parameter in Modelled Object* function. The block colours are controlled by a *LookUp Table (LUT*). These colour assignments are not permanent and when the function is closed, the original block colours are restored in accordance with those set in the Block Group Symbology Manager. However, it is possible to save the blocks with the visualized colours to an external DGN using the normal *Save to DGN* function. In its simplest form such a method allows you to visualize all instances of a particular rock type, for example, aplite, which could assist in the overall assessment of intrusion orientations and stress patterns.

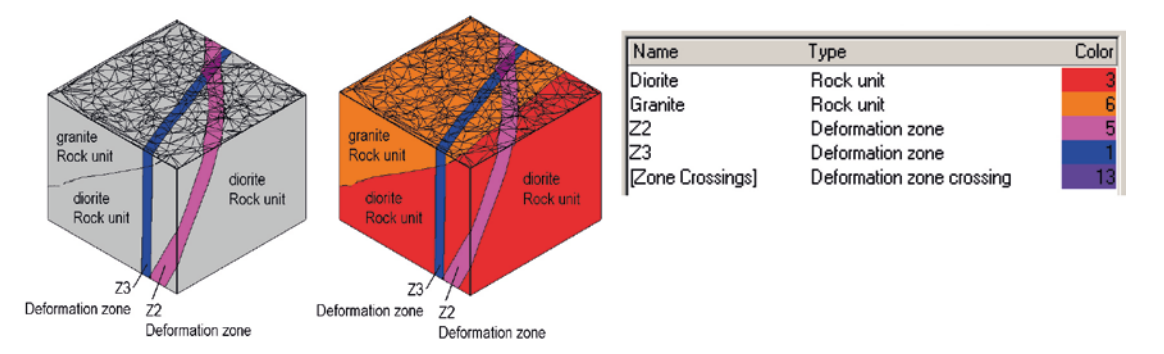

*Figure 10-2. Block groups.*

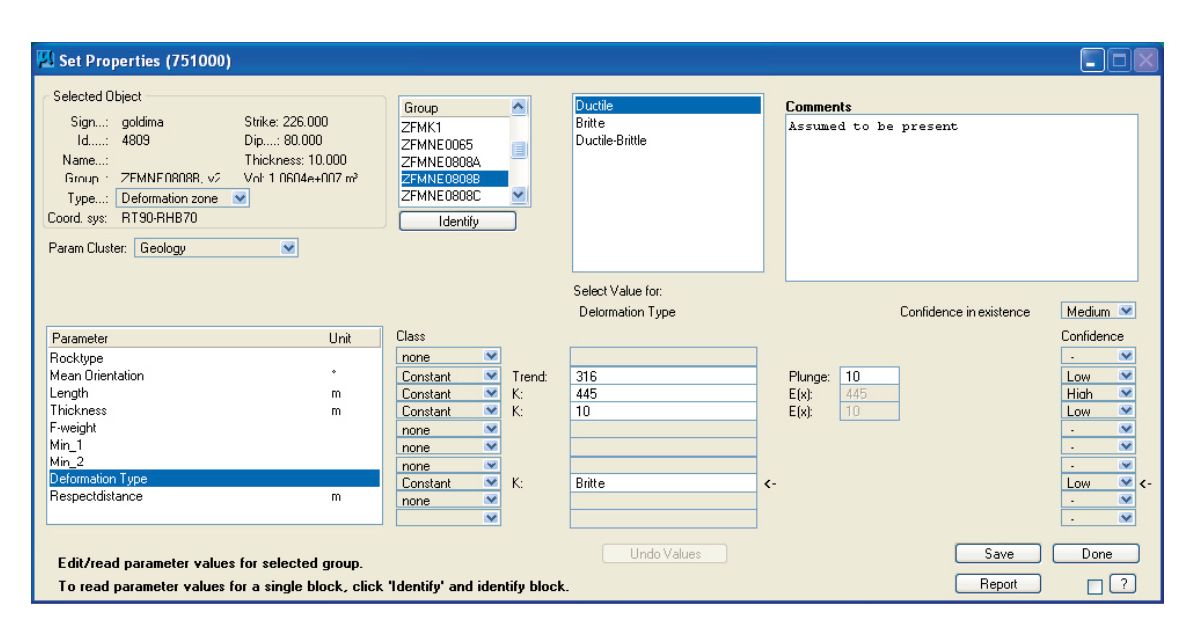

*Figure 10-3. Parameter assignment.*

# <span id="page-34-0"></span>**11 Managing models between different RVS and MicroStation© installations**

RVS contains several options to assist with the management of models allowing such operations as the transfer of models between users, copying and backing up of RVS models. The internal RVS tools, which drive these actions, are briefly described in this section. Outside of RVS, the resulting exported models are distributed and exchanged with other RVS users through SKBs model database.

It should be noted from the beginning that all of the following model export and copying functions only include the model itself and not the underlying local data, Look up tables (LUTs) or imported Sicada data resident in the RVS local database. The local data and LUTs can be exported separately with RVS *local export* tools. Received Sicada data cannot be exported with a model since, for quality reasons, Sicada data can only be imported directly from Sicada to any individual RVS installation and not between installations. If a user has editing rights to an imported model he has received from another user, then he must first import the relevant data from Sicada before continuing the modelling work.

The easiest way to exchange models between installations is by moving model files themselves by using simple file copying. The model files are self-contained and all information needed to use the model on another installation is residing within the model since RVS v5.

There is also an *Export Model* function which is used for sending the model in a more controlled manner since it gives the user the opportunity to pack the model together with background models and reference files creating one package for the receiver. As part of the modelling process it is common to attach MicroStation© design files to the active model to provide background information originating from various sources. When a model file is moved from its original place by file copying and moved to another installation, the connections with the reference files are broken. However, when importing an export package the included reference files are automatically reattached.

There are two different types of export available: you can *Publish* your model which freezes the current state of the model and also creates an XML representation of the model or *Send* your model which simply allows you to create an export package.

*Publish*- this option creates a copy of the model for all users to import and load for Read only. Model parameters can be edited at other machines by those with the proper authorization. The current state of the model is saved as a model version on the sending installation and a new, fully editable, version is created. In addition, an XML formatted file is automatically generated.

*Send*- this option creates a transfer file to any user. This option gives the opportunity to pack attached reference files together with the model. All other users can import the model.

The *Import Model* function is for importing exported RVS models. Export files are stored with the extension .*rvs.* The *Import Model* function allows you to import models exported from other RVS installations. The models can be exported using one of the two different export types. If the receiver does not have user rights to the model the imported model will be available as read-only after import.

The *Copy Model* function is used to make a local copy of any model. Note that the copy becomes a new and fully independent model with its own RVS identification. Thus, it can be used to make an editable copy of a read-only model.

The *Copy Model Version* function makes it possible to retrieve an earlier model version by copying it to a new, independent model for continued work

The model can also be saved as a standard MicroStation<sup>©</sup> design file and distributed to a wider audience, who do not have access to RVS. The contents of the exported design file are defined by the objects and geometry, including those from reference files, which are active in the selected view. Thus it is possible to include selected elements from reference files and incorporate them into the export MicroStation© design file. The selections from the reference files will be stored on separate drawing levels within the export file for easy reference.

As described earlier it is possible to export an RVS model with various restrictions to other installations and users. There are similarly straightforward methods for the exchange of locally created data, parameters and look up tables. As mentioned earlier, Sicada data cannot be exchanged between users and installations; each installation must order its data directly from Sicada.

# <span id="page-36-0"></span>**12 Managing models within a project team and between different software systems**

It is possible to save any model or a selection of objects as a standard MicroStation© design file, which in turn can be converted to a standard AutoCad<sup>©</sup> drawing file if required. One RVS object is saved on each drawing level with the levels in the design file being given the same names as the objects in the RVS model. Block model groups are saved as "named groups'' and can be viewed using MicroStation's© *display set* utility. These files can be distributed along with a free viewing program (Bentley View<sup>®</sup>) that enables non MicroStation<sup>®</sup> users in any project team to remotely follow and review the progress of the modelling work.

In addition to the proprietary \*.*rvsm6* \*.*rvs* and \*.*dgn* export formats, the geometry and parameter data of a model can be exported as an XML-file, which follows the rules laid down by W3C (The World-Wide Web Consortium). W3C's eXtensible Markup Language (XML) enables the creation of documents and databases whose contents are self-describing, i.e. the distinct items of data within such databases can be individually recognized and separately extracted from the medium in which they are typically stored and presented. Further information about W3C and XML can be found at [www.W3.org](http://www.W3.org).

A custom designed tool for exporting an RVS model and all its metadata in the XML format has been created in RVS. The resulting export file format allows subsequent import to other visualization tools such as TechPlot<sup> $\circ$ </sup> and numerical modelling programs. This allows further science specific modelling and analysis work to be carried out on the geometrical framework representing the structural geological model created in RVS. The ultimate aim of this approach is to create an integrated geoscientific model covering the entire rock volume under study.

XML files with modelled objects following the RVS XML schema can be re-imported into RVS. All metadata for the objects are preserved from the exported model, also the modelling objects and the object hierarchy in the XML file is restored.

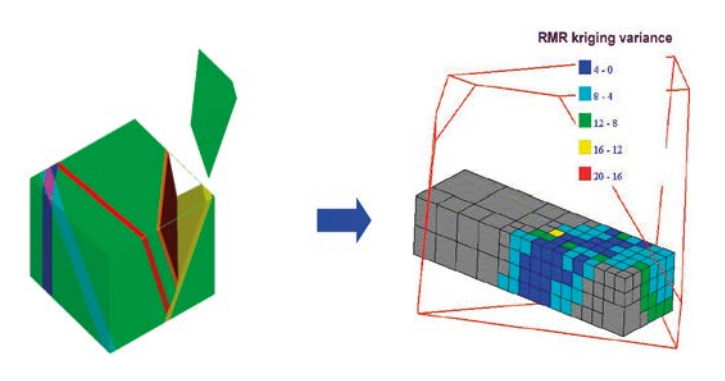

*Figure 12-1. Export of block geometries and parameters for subsequent numerical modelling.*

# <span id="page-37-0"></span>**References**

SKB's (Svensk Kärnbränslehantering AB) publications can be found at www.skb.com/publications.

**Curtis P, Elfström M, Markström I, 2007.** Rock Visualization System. Technical description (RVS v.4.0). SKB R-07-44, Svensk Kärnbränslehantering AB.

**Curtis P, Elfström M, Stanfors R, 2003.** Oskarshamn site investigation. Visualization of structural geological data covering the Simpevarp peninsula, Ävrö and Hålö. SKB P-03-86, Svensk Kärnbränslehantering AB.

**Markström I, Stanfors R, Juhlin C, 2001.** RVS-modellering, Ävrö Slutrapport. SKB R-01-06, Svensk Kärnbränslehantering AB.

**MicroStation V8i, 2013.** Exton, PA: Bentley Systems Inc.

**Munier R, Hermanson J, 2001.** Metodik för geometrisk modellering. Presentation och administration av platsbeskrivande modeller. SKB R-01-15, Svensk Kärnbränslehantering AB. (In Swedish.)

**Munier R, Stenberg L, Stanfors R, Milnes A G, Hermanson J, Triumf C-A, 2003.** Geological Site Descriptive Model. A strategy for the model development during site investigations. SKB R-03-07, Svensk Kärnbränslehantering AB.

**SKB, 2002.** Simpevarp – site descriptive model version 0. SKB R-02-35, Svensk Kärnbränslehantering AB.

### **Appendix 1**

### <span id="page-38-0"></span>**The working environment**

#### **The GUI, the graphic user interface**

The RVS working environment will appear familiar to any MicroStation© user. Below is illustrated a standard single screen installation with the RVS task menu visible on the left.

RVS runs as a fully qualified MicroStation© application using MicroStation's© graphic user interface (GUI) and is configured to run automatically when MicroStation© is launched.

The User interacts with the software via dialog boxes where data can be entered and buttons or other controls determine the subsequent processing by the system. Most dialogs are non-modal, i.e. processing continues 'behind' the box as data is being entered or as selections are made. Several such dialog boxes can be active at the same time. This is the usual mode for a MicroStation© dialog box. However, other boxes are modal, i.e. they will halt the execution of the program. Only one modal box can be open at a time, and processing continues only when the box is closed. This is the more common mode of the Microsoft Windows© GUI.

#### **RVS Tool Boxes**

Within RVS the various functions are organized into a number of toolboxes. All icons are found in the *Task menu*, which will open once a model has been loaded. Here can be found all of the available tools in RVS including functions for importing and exporting data, management of borehole information and geological modelling.

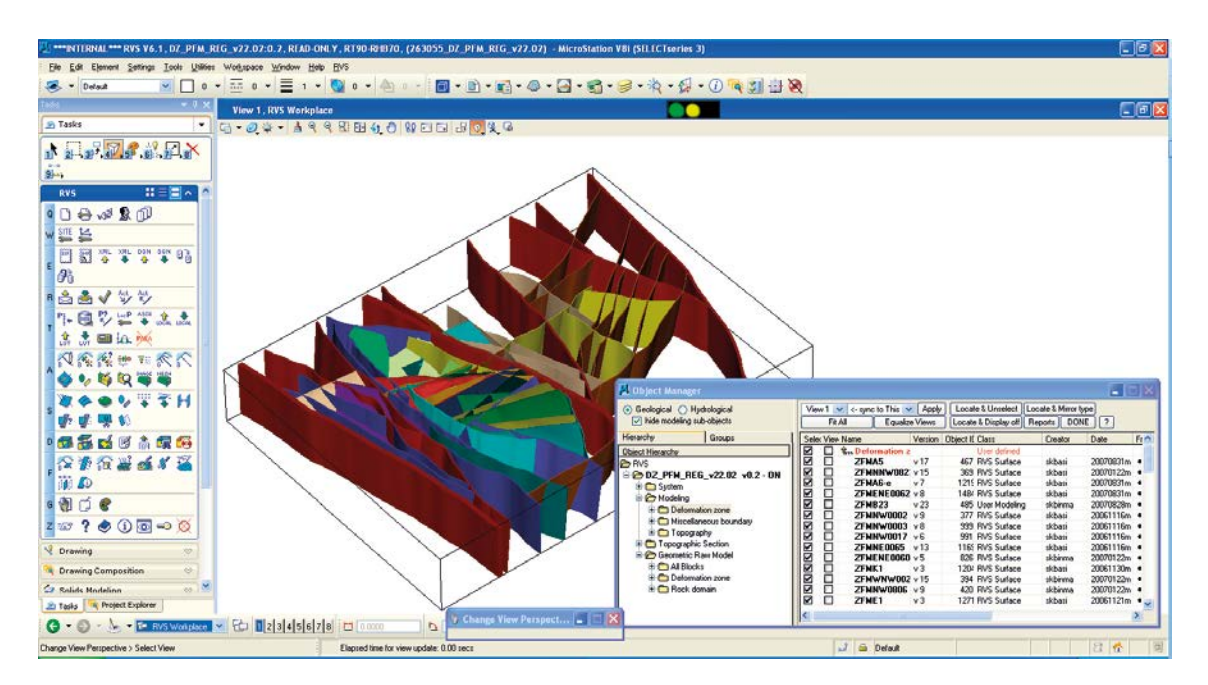

*Figure A1-1. RVS Working environment.*

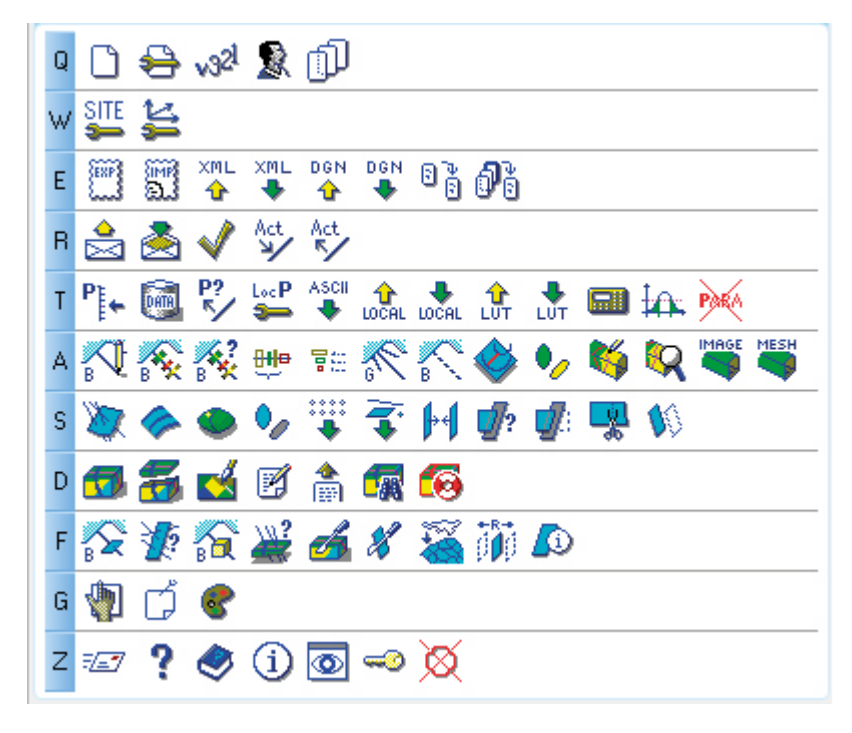

*Figure A1-2. RVS Tool Boxes.*

#### **Table A1-1. Icons row by row.**

- **Q Model Manager:** Create model, Edit model, Create model version, Set user rights, Attach/detach background model
- **W Site Manager:** Site manager, Coordinate system manager
- **E Model Transfer:** Export model, Import model, Export model to XML, Import XML, Export model to DGN, Attach external DGN, Copy model, Copy model version
- **R Sicada Tables:** Order data, Transfer data, Check tables, Locate objects on activities, Locate activities on selected objects
- **T Parameter Manager:** Parameter manager, View borehole parameter data, Show available parameter data, Edit local parameter, Import from ASCII, Export local data, Import local data, Export LUT, Import LUT, Mathematical analysis, Statistical Analysis, Remove data table
- **A Data Visualization:** Draw borehole geometry, Visualize parameter in borehole, Show visualizations, Show selected data, Visualization legend, Create borehole workset, Borehole planning, Seismic reflectors, Fracture observations, Visualize tunnel data, Inspect tunnel data, Import image surface (3D data), Create Poisson surface
- **S Modelling:** Model surface, Model surface by profiles, Model lens, Model fracture surfaces, Import DTM file, Import geometry, Connect Surfaces, Show surface relationships, Trim surface, Cut surface, Remodel surface
- **D Block Modelling**: Create block model, Group inheritance manager, Block group symbology manager, Set properties, Properties report, Modelling parameter visualization, Cleanup surfaces
- **F Tools:** Borehole intersection with surfaces, Analyze intersecting boreholes, Analyze borehole in blocks, Borehole intersections with block groups, Drawing section, Create section with topography, Drape geometry, Create respect distance surfaces, Modeling object information
- **G Object Manager:** Object manager, Assign surface type, Change attributes
- **Z System:** Mail support, Show RVS help, Show tutorials, InfoSnap RVS settings, Peek view, Change password, RVS Reset error indicator

The current report describes the main features of the most important core tools in RVS and how they are used in the modelling process.

For most of RVS functions step-by-step tutorials are available describing how a particular tool can be used to carryout a specific task. A complete set of updated tutorials is issued with each new version release of the RVS program and can be accessed directly within the RVS program via the *Help toolbox*. However, the tutorials do not cover all the possible uses of all the individual tools but rather give an overall view of their functionality. A detailed description of every RVS tool and how

it can be used is included in the RVS online Help system. A copy of the RVS help system in Adobe© PDF format accompanies each release of the program. The online help system and tutorials are continually updated between RVS version releases and updates are included in each RVS program 'service pack'. Service packs are distributed intermittently between major version releases of RVS. The distribution and update process is driven automatically by RVS, which searches for updates each time the program is started. This process requires an active Internet connection. As well as containing 'fixes' to any identified program bugs, a service pack also contains new tools and general operating improvements. It is strongly recommended that anyone operating RVS makes sure that he/ she is using the latest version of RVS and the most up-to-date service pack.

Any RVS user, potential user or interested party may send RVS related questions to the following RVS support service address: [rvs@skb.se](mailto:rvs@skb.se)

#### **RVS Text Window**

Once MicroStation<sup>®</sup> and RVS have been launched, system information is displayed in a text window that runs underneath the RVS main window.

The text constitutes an ongoing operational log of actions carried out by MicroStation© and in case of a database glitch or other system error, the information in this window will assist in troubleshooting.

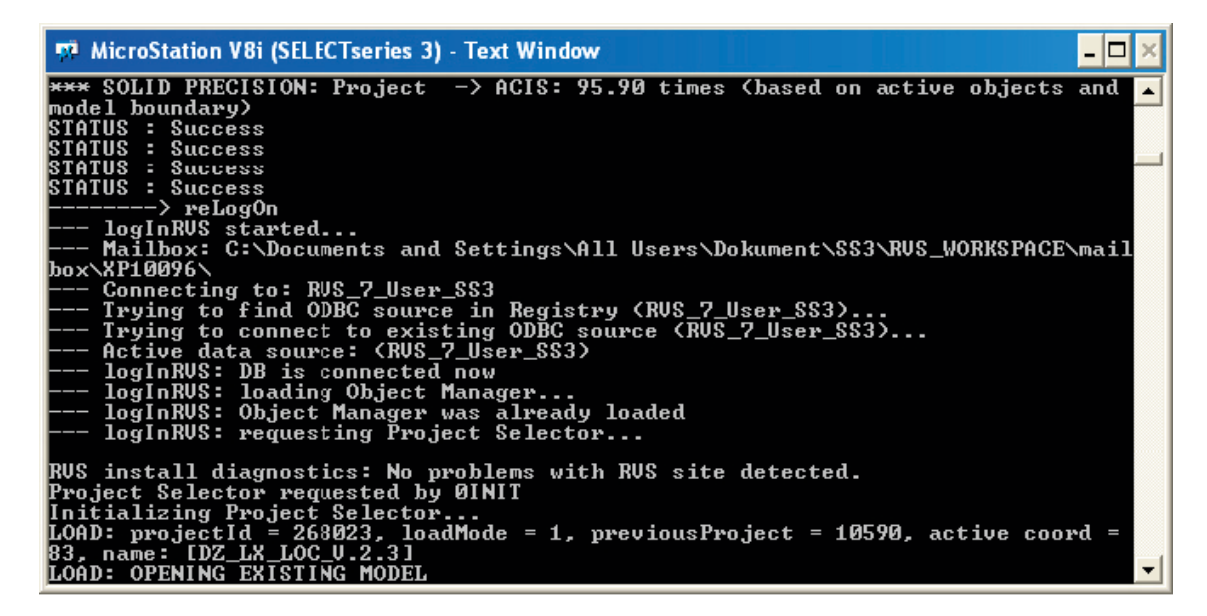

*Figure A1-3. The RVS Text Window.*